M212022EN-B

# User Guide

Vaisala HUMICAP® Humidity and Temperature Probes

HMP4, HMP5, HMP7, HMP8, TMP1

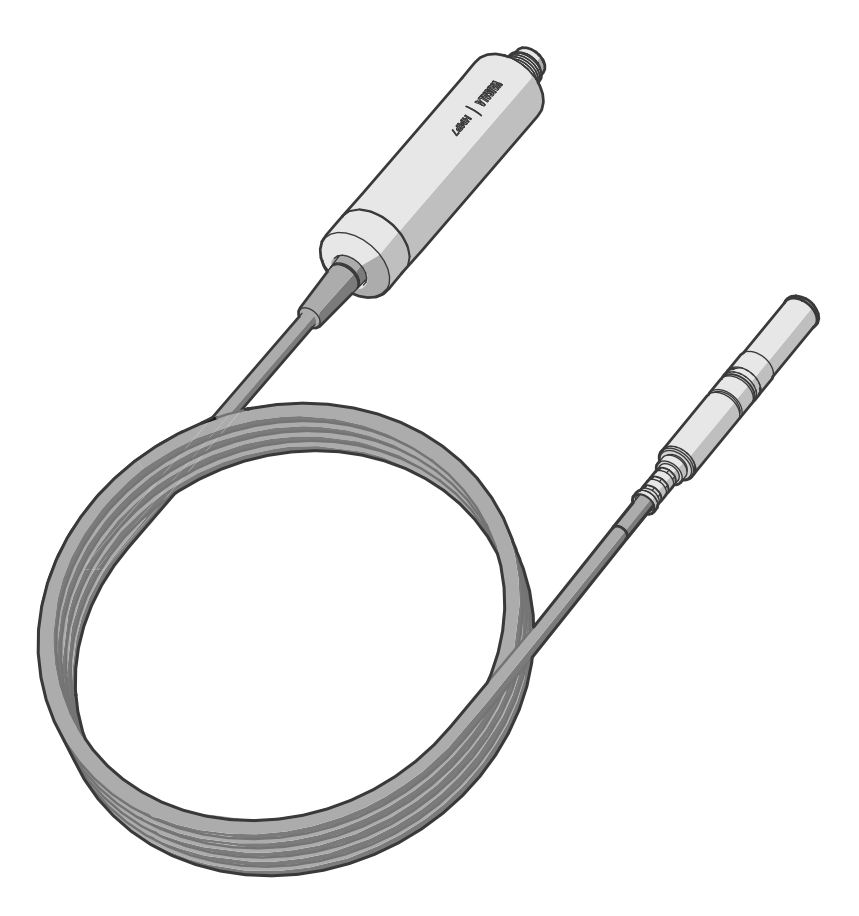

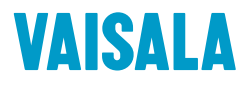

#### PUBLISHED BY

Vaisala Oyj Vanha Nurmijärventie 21, FI-01670 Vantaa, Finland P.O. Box 26, FI-00421 Helsinki, Finland +358 9 8949 1

Visit our Internet pages at [www.vaisala.com](http://www.vaisala.com/).

© Vaisala Oyj 2018

No part of this manual may be reproduced, published or publicly displayed in any form or by any means, electronic or mechanical (including photocopying), nor may its contents be modified, translated, adapted, sold or disclosed to a third party without prior written permission of the copyright holder. Translated manuals and translated portions of multilingual documents are based on the original English versions. In ambiguous cases, the English versions are applicable, not the translations.

The contents of this manual are subject to change without prior notice.

Local rules and regulations may vary and they shall take precedence over the information contained in this manual. Vaisala makes no representations on this manual's compliance with the

local rules and regulations applicable at any given time, and hereby disclaims any and all responsibilities related thereto.

This manual does not create any legally binding obligations for Vaisala towards customers or end users. All legally binding obligations and agreements are included exclusively in the applicable supply contract or the General Conditions of Sale and General Conditions of Service of Vaisala.

This product contains software developed by Vaisala or third parties. Use of the software is governed by license terms and conditions included in the applicable supply contract or, in the absence of separate license terms and conditions, by the General License Conditions of Vaisala Group.

### **Table of Contents**

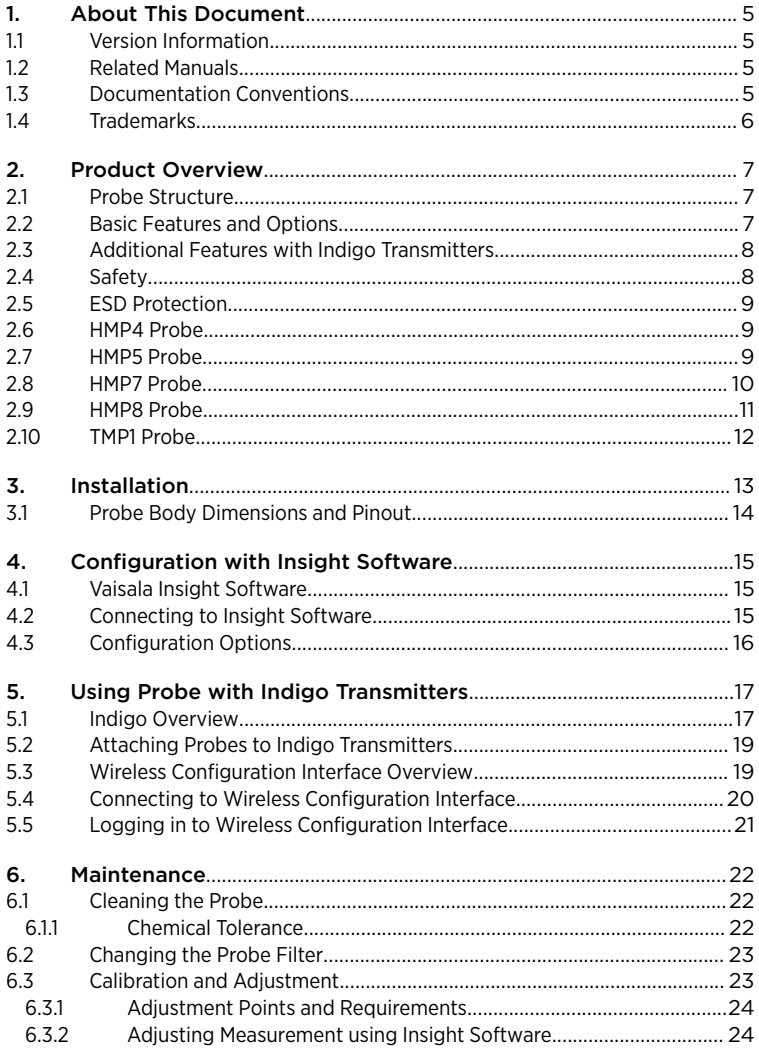

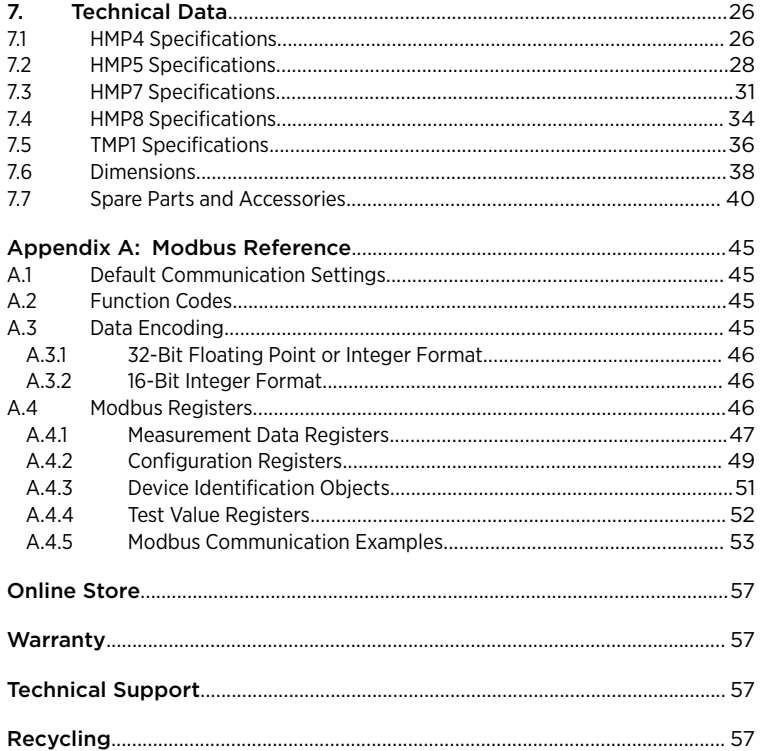

### List of Figures

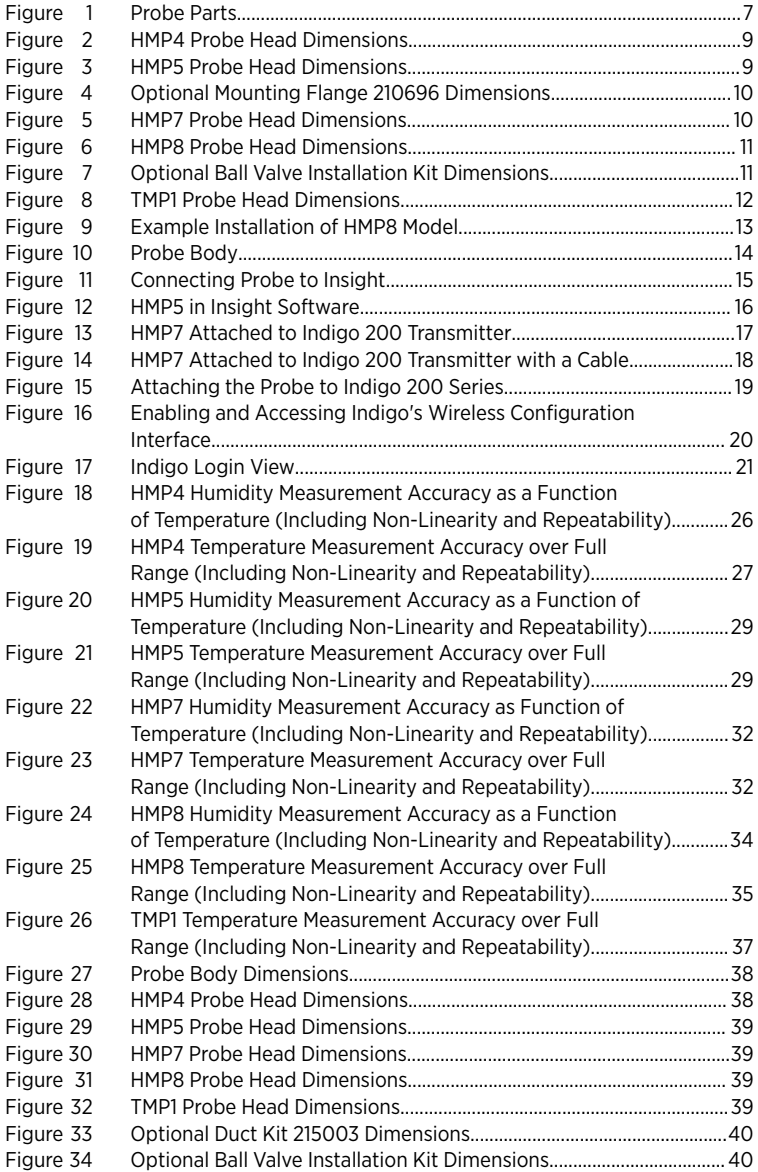

### **List of Tables**

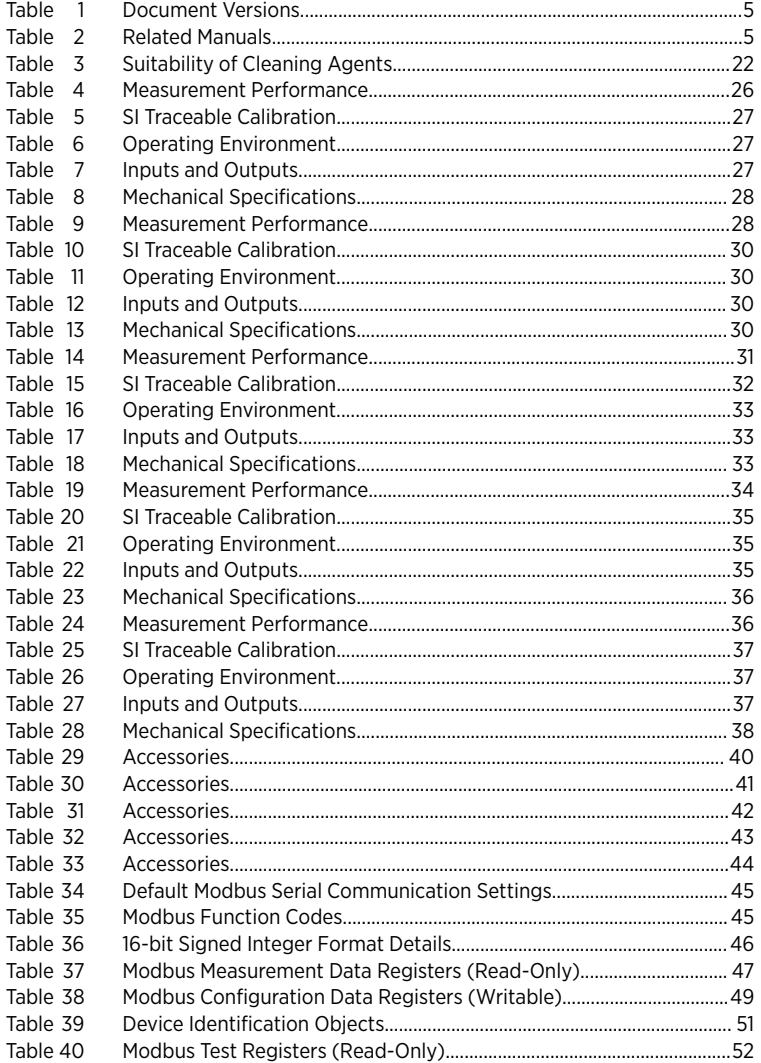

# <span id="page-6-0"></span>1. About This Document

### 11 Version Information

This document provides instructions for installing, using, and maintaining Vaisala HUMICAPâ Humidity and Temperature Probes HMP4, HMP5, HMP7, HMP8, and Temperature Probe TMP1.

#### Table 1 Document Versions

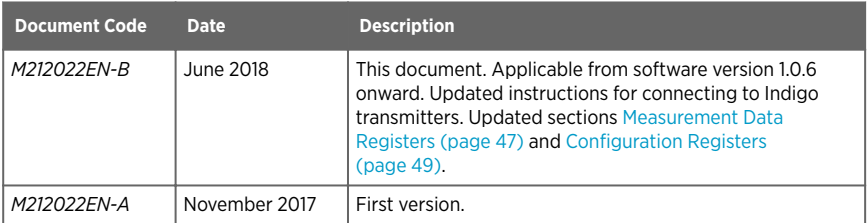

# 12 Related Manuals

#### Table 2 Related Manuals

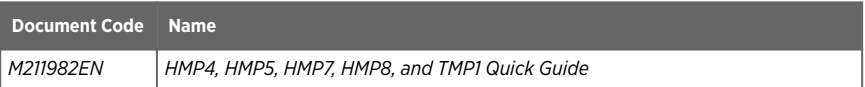

# 1.3 Documentation Conventions

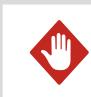

WARNING! Warning alerts you to a serious hazard. If you do not read and follow instructions carefully at this point, there is a risk of injury or even death.

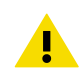

CAUTION! Caution warns you of a potential hazard. If you do not read and follow instructions carefully at this point, the product could be damaged or important data could be lost.

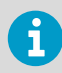

**Note** highlights important information on using the product.

<span id="page-7-0"></span>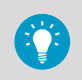

**Tip** gives information for using the product more efficiently.

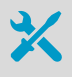

Lists tools needed to perform the task.

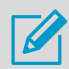

Indicates that you need to take some notes during the task.

### 1.4 Trademarks

Vaisala<sup>®</sup> and HUMICAP<sup>®</sup> are registered trademarks of Vaisala Oyi.

All other product or company names that may be mentioned in this publication are trade names, trademarks, or registered trademarks of their respective owners.

# <span id="page-8-0"></span>2. Product Overview

HMP4, HMP5, HMP7, and HMP8 are humidity and temperature measurement probes with a digital (Modbus) output. TMP1 is a temperature-only version. The probes are designed for demanding humidity and temperature measurement applications. Each probe model has a different probe head, but the same probe body and a 2 m (6.5 ft) cable between the probe body and the probe head.

The probes are compatible with Vaisala Indigo transmitters. They can also be connected to Vaisala Insight software for configuration, diagnostics, and temporary online monitoring.

# **2 1 3 4 5 6 7 8**

### 21 Probe Structure

#### Figure 1 Probe Parts

- 1 Protection cap (remove before use)<br>2 5-nin M12 connector
- 2  $5$ -pin M12 connector<br>
3 Probe body with typ
- Probe body with type label
- Status indicator:

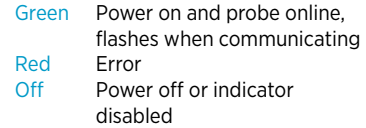

- 5 Probe cable. Do not cut.
- 6 Probe head (HMP7 model shown)
- 7 Sensor(s) under protective filter
- 8 Protection cap (remove before use)

### 2.2 Basic Features and Options

• Comprehensive list  $1$ <sup>)</sup> of output parameters:

Relative humidity, temperature, delta-T, dew point temperature, dew point temperature difference, frost point temperature, wet-bulb temperature, absolute humidity, mixing ratio, vapor pressure, saturation vapor pressure, enthalpy

• Temperature measurement range -70 ... +180 °C (-94 ... +356 °F)

*<sup>1)</sup> Humidity measurement parameters available on HMP models only*

- <span id="page-9-0"></span>• Sensor purge provides superior chemical resistance (HMP models only)
- Probe and sensor warming functions minimize condensation on probe (HMP models only)
- Traceable calibration certificate:
	- HMP models: 5 points for humidity, 1 point for temperature
	- TMP1: 2 points for temperature
- Standalone Modbus RTU over RS-485
- Plug & play compatible with Indigo series of transmitters
- Can be connected to Vaisala Insight software for configuration, diagnostics, and temporary online monitoring

# 2.3 Additional Features with Indigo Transmitters

The probes are compatible with Vaisala Indigo 200 transmitters starting from Indigo transmitter serial number N4650357 (Indigo 200 transmitter software version 1.3.2 or higher). Connecting the probe to an Indigo transmitter provides a range of additional options for outputs, measurement viewing, status monitoring, and configuration interface access.

Examples of additional features available with Indigo transmitters include:

- 3.5" TFT LCD color display or non-display model with LED indicator
- Digital output or 3 analog outputs (depending on the transmitter model)
- 2 configurable relays
- Wireless browser-based configuration interface for mobile devices and computers (IEEE 802.11 b/g/n WLAN)

The selection of available additional features (for example, output and connectivity options) varies depending on the Indigo transmitter model. For more information on Indigo transmitters, see [www.vaisala.com/indigo.](http://www.vaisala.com/indigo)

### 2.4 Safety

WARNING! When returning a product for calibration or repair, make sure it has not been exposed to dangerous contamination, and is safe to handle without special precautions.

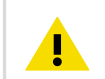

CAUTION! Do not attempt to open the probe body. There are no user serviceable parts inside the probe body.

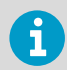

Information on spare parts, accessories, and calibration products is available online at [www.vaisala.com](http://www.vaisala.com) and [store.vaisala.com.](http://store.vaisala.com)

# <span id="page-10-0"></span>2.5 ESD Protection

Electrostatic Discharge (ESD) can cause immediate or latent damage to electronic circuits. Vaisala products are adequately protected against ESD for their intended use. However, it is possible to damage the product by delivering an electrostatic discharge when touching, removing or inserting any objects inside the equipment housing.

Avoid touching component contacts or connectors when working with the device.

## 2.6 HMP4 Probe

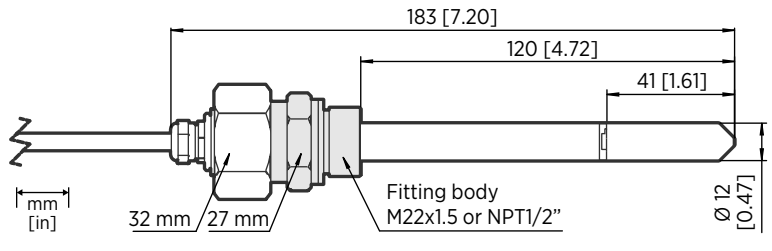

Figure 2 HMP4 Probe Head Dimensions

Vaisala HUMICAPâ Humidity and Temperature Probe HMP4 is designed for high-pressure applications such as compressed air systems in maritime, breathing air, and industrial applications, where measurement performance and chemical tolerance are essential.

- Operating pressure 0 ... 10 MPa (0 ... 100 bar)
- M22x1.5 and NPT1/2" probe fittings included
- Sintered AISI316L filter standard in delivery

### 2.7 HMP5 Probe

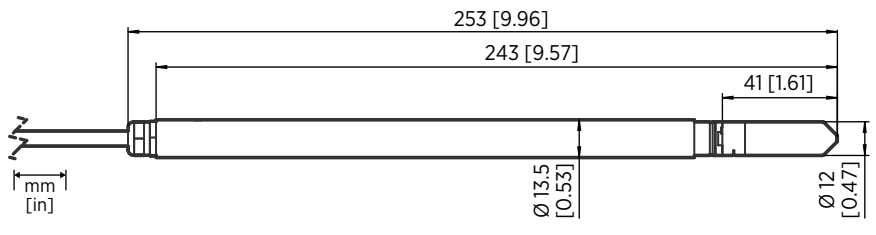

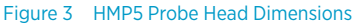

<span id="page-11-0"></span>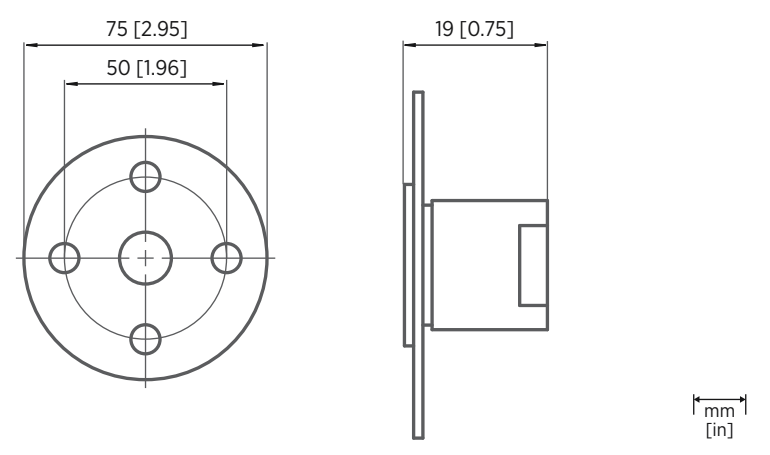

Figure 4 Optional Mounting Flange 210696 Dimensions

Vaisala HUMICAPâ Humidity and Temperature Probe HMP5 is designed for high-temperature applications such as baking ovens, pasta dryers, and industrial drying kilns, where measurement performance and chemical tolerance are essential.

- Temperature measurement range -70 ... +180 °C (-94 ... +356 °F)
- 250-mm (9.84-in) probe allows easy process installation through insulation
- Sintered AISI316L filter standard in delivery

### 2.8 HMP7 Probe

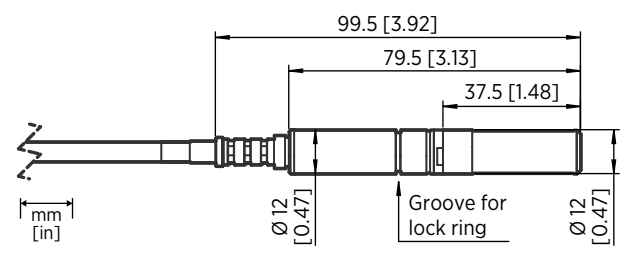

Figure 5 HMP7 Probe Head Dimensions

Vaisala HUMICAPâ Humidity and Temperature Probe HMP7 is designed for applications that involve constant high humidity or rapid changes in humidity, such as drying and test chambers, combustion air, and other humidifiers and meteorological measurements, where measurement performance and chemical tolerance are essential.

- Probe and sensor warming functions minimize condensation on probe
- Vapor and pressure proof construction

<span id="page-12-0"></span>• Stainless steel mesh filter standard in delivery

### Probe Heating

HMP7 supports probe heating. Probe heating heats up not only the sensor, but the entire probe head. When probe temperature is heated above dew point temperature, condensation on the probe can be avoided while measuring the dew point temperature of the process.

Probe heating is disabled by default. If you enable probe heating, output parameters that are dependent on temperature measurement (such as relative humidity) are disabled, unless the true temperature of the measured environment is updated to the temperature compensation register of the probe from another measurement instrument (for example, the TMP1 probe). Output parameters such as dew point temperature that can be measured or calculated without this external temperature information are available even without the temperature input.

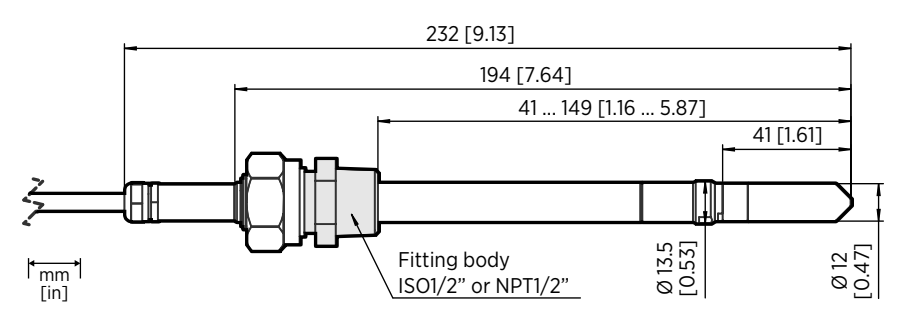

# 2.9 HMP8 Probe

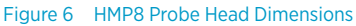

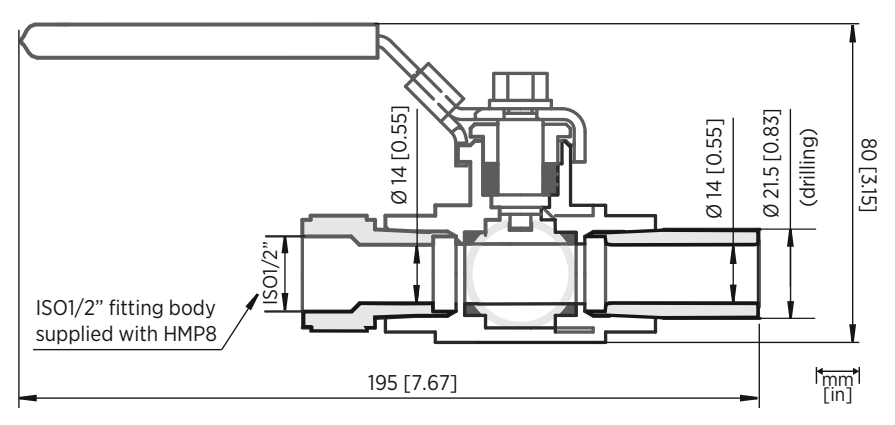

Figure 7 Optional Ball Valve Installation Kit Dimensions

<span id="page-13-0"></span>Vaisala HUMICAPâ Humidity and Temperature Probe HMP8 is designed for pressurized applications in compressed air systems, refrigerant dryers, and other pressurized industrial applications, where easy insertion and removal of the probe and adjustable installation depth into the pipeline are needed.

- Probe installation depth can be freely adjusted and probe can be hot-swapped from pressurized pipelines with an installation valve
- Operating pressure 0 ... 4 MPa (0 ... 40 bar)
- ISO1/2" and NPT1/2" probe fittings and press handle included
- Sintered AISI316L filter standard in delivery

### 2.10 TMP1 Probe

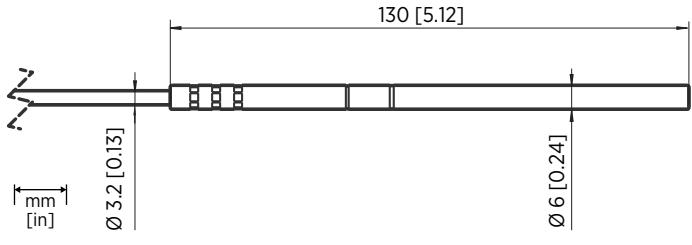

Figure 8 TMP1 Probe Head Dimensions

Vaisala Temperature Probe TMP1 is designed for demanding temperature measurements in industrial applications such as pharmaceutical industry and calibration laboratories, where accuracy and robustness are essential.

- Temperature measurement range -70 ... +180 °C (-94 ... +356 °F)
- Temperature accuracy up to 0.1 °C (0.18 °F)

# <span id="page-14-0"></span>3. Installation

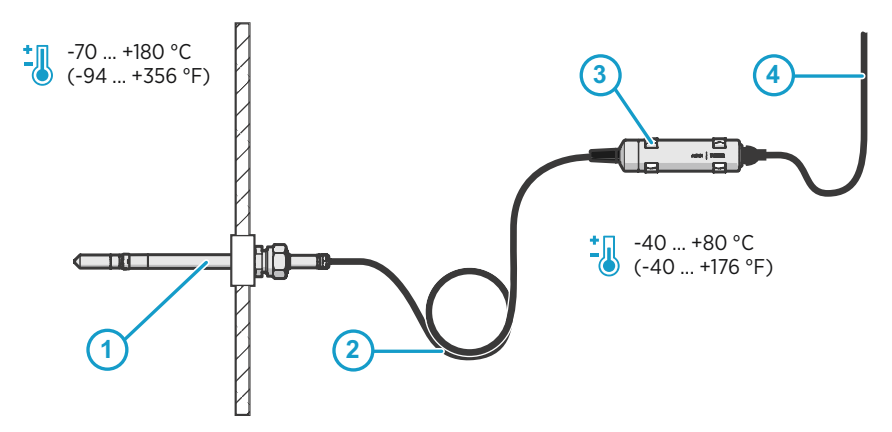

Figure 9 Example Installation of HMP8 Model

- 1 Mount the probe head horizontally to prevent any water condensing on the probe head from running to the sensors.
- 2 Let the cable hang loosely to prevent condensed water from running along the cable to the probe head.
- 3 Attach the probe body to a wall or other surface using the two mounting clips (Vaisala item 243257SP) supplied with the probe. Each clip attaches to the installation surface with one screw (screw hole Ø 4.2 mm).
- 4 Cable to Modbus master or Indigo transmitter.

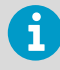

If the temperature of the measured environment differs greatly from ambient temperature, the whole probe and preferably plenty of cable must be inside the process. This prevents measurement inaccuracy caused by heat conduction along the cable.

#### **More Information**

‣ [Default Communication Settings \(page 45\)](#page-46-0)

### <span id="page-15-0"></span>3.1 Probe Body Dimensions and Pinout

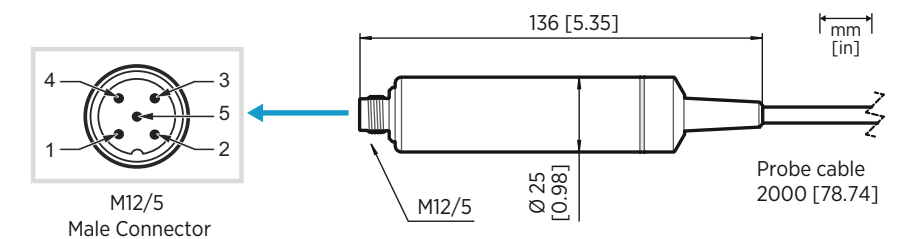

Figure 10 Probe Body

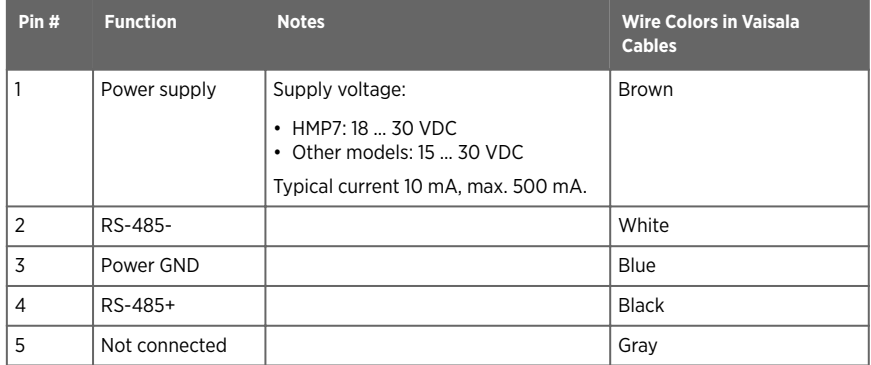

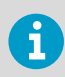

Recommended maximum length of the RS-485 line is 30 m (98 ft).

# <span id="page-16-0"></span>4. Configuration with Insight Software

### 4.1 Vaisala Insight Software

Vaisala Insight software is a configuration software for Indigo-compatible devices. The supported operating systems are Windows 7 (64-bit), Windows 8.1 (64-bit), and Windows 10 (64-bit).

With the Insight software, you can:

- See probe information and status
- See real-time measurement
- Calibrate and adjust the probe
- Configure probe features such as measurement filtering, chemical purge, heating, and serial communication

Download Vaisala Insight software at [www.vaisala.com/insight](http://www.vaisala.com/insight).

The probe can be connected to Vaisala Insight software using a Vaisala USB cable (no. 242659).

### 4.2 Connecting to Insight Software

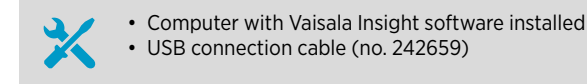

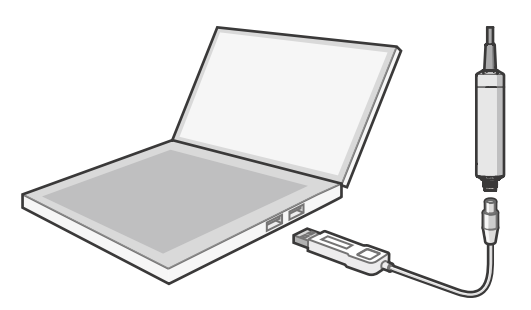

Figure 11 Connecting Probe to Insight

- 1. Open the Insight software. ь
	- 2. Connect the USB cable to a free USB port on the PC.
	- 3. Connect the probe to the USB cable.
	- 4. Wait for Insight software to detect the probe.

# <span id="page-17-0"></span>4.3 Configuration Options

Select **to > Configure Device** to access configuration options in Insight software.

The available configuration options correspond to the Modbus configuration registers; see [Configuration Registers \(page 49\)](#page-50-0). Insight software is the recommended way to change the probe configuration.

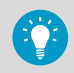

You can restore the probe back to its default settings using the **Factory Default Settings > Restore Settings** function. Doing this will also clear any user adjustment and restore the latest factory calibration.

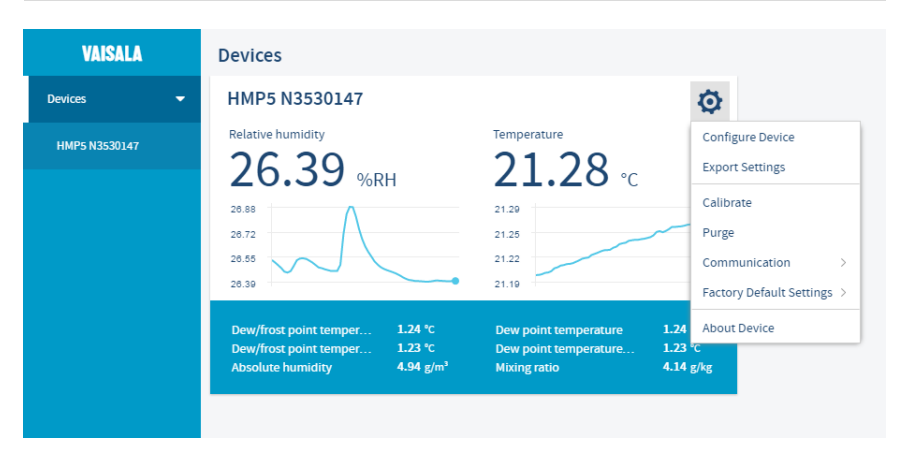

Figure 12 HMP5 in Insight Software

# <span id="page-18-0"></span>5. Using Probe with Indigo Transmitters

### 5.1 Indigo Overview

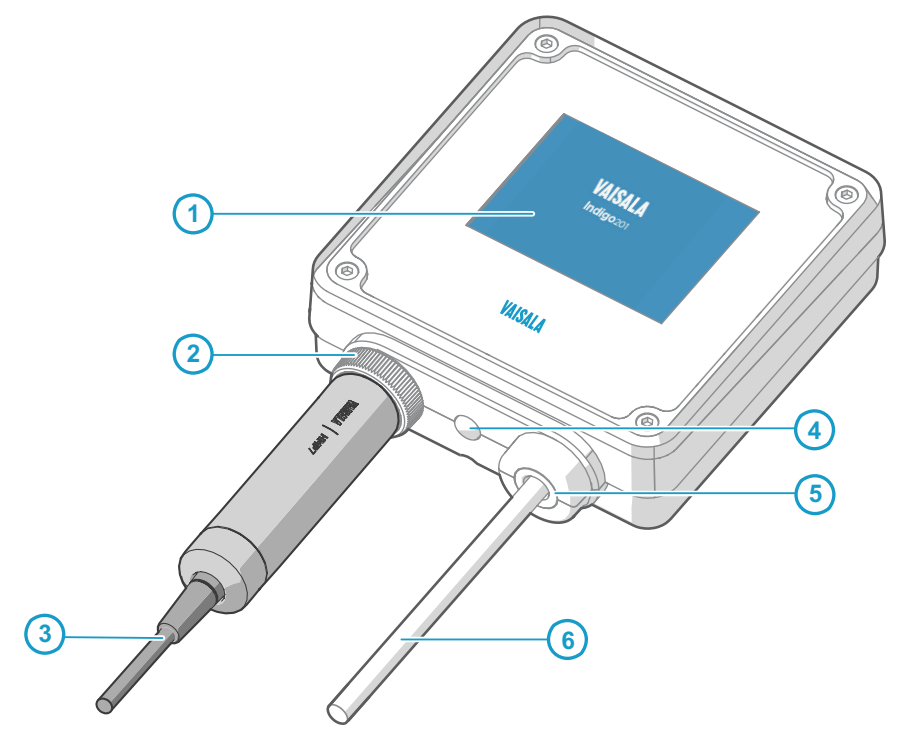

Figure 13 HMP7 Attached to Indigo 200 Transmitter

- 3.5" TFT LCD color display: non-display option with LED available for certain models
- 2 Locking wheel: insert probe, hold in place, and turn the wheel counterclockwise
- Cable to probe head
- Wireless configuration interface (WLAN) activation button
- Rubber lead-through with strain relief. Cable feedthrough option also at back of transmitter.
- Input/output cable

<span id="page-19-0"></span>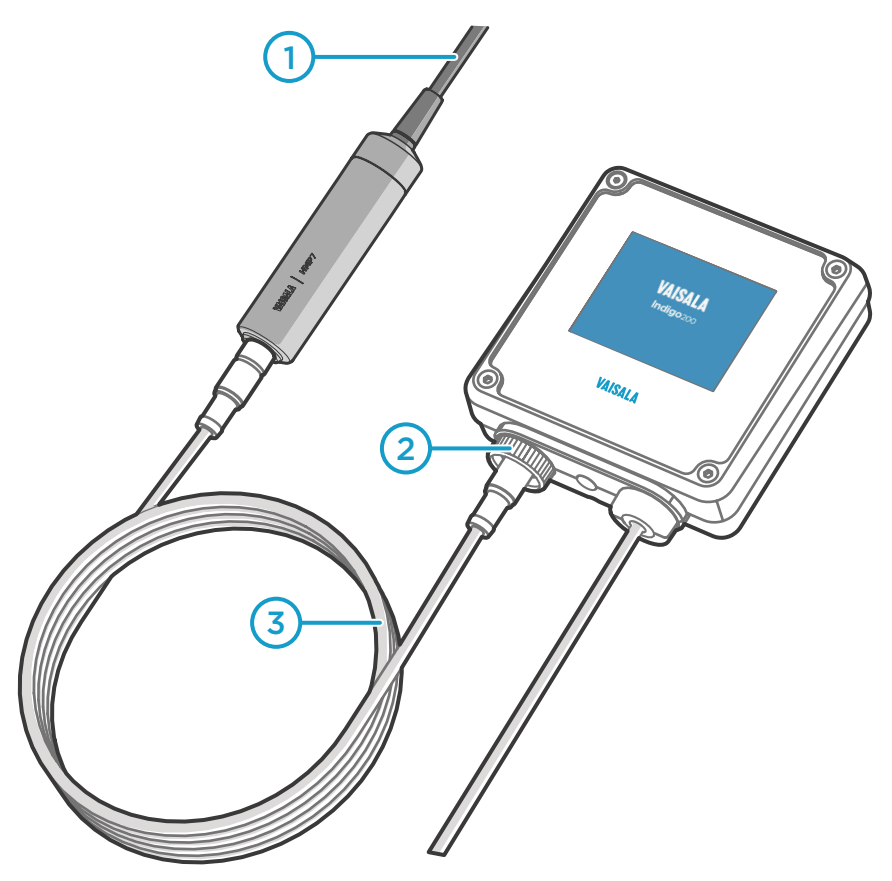

Figure 14 HMP7 Attached to Indigo 200 Transmitter with a Cable

- 1 Cable to probe head<br>2 Locking wheel: insert
- 2 Locking wheel: insert cable, hold in place, and turn the wheel counterclockwise
- 3 Connection cable

The probe can be connected to Vaisala Indigo transmitters, either directly on the transmitter from the probe's connector, or by using a cable between Indigo and the probe.

Indigo transmitters are host devices that extend the feature set of connected probes with a range of additional options for outputs, configuration access, measurement viewing, and status monitoring.

The selection of available additional features (for example, output and connectivity options) varies depending on the Indigo transmitter model. Depending on the model, a display is available as an optional selection or as a standard feature. In the non-display model, an LED indicator is used for notifications.

# <span id="page-20-0"></span>5.2 Attaching Probes to Indigo Transmitters

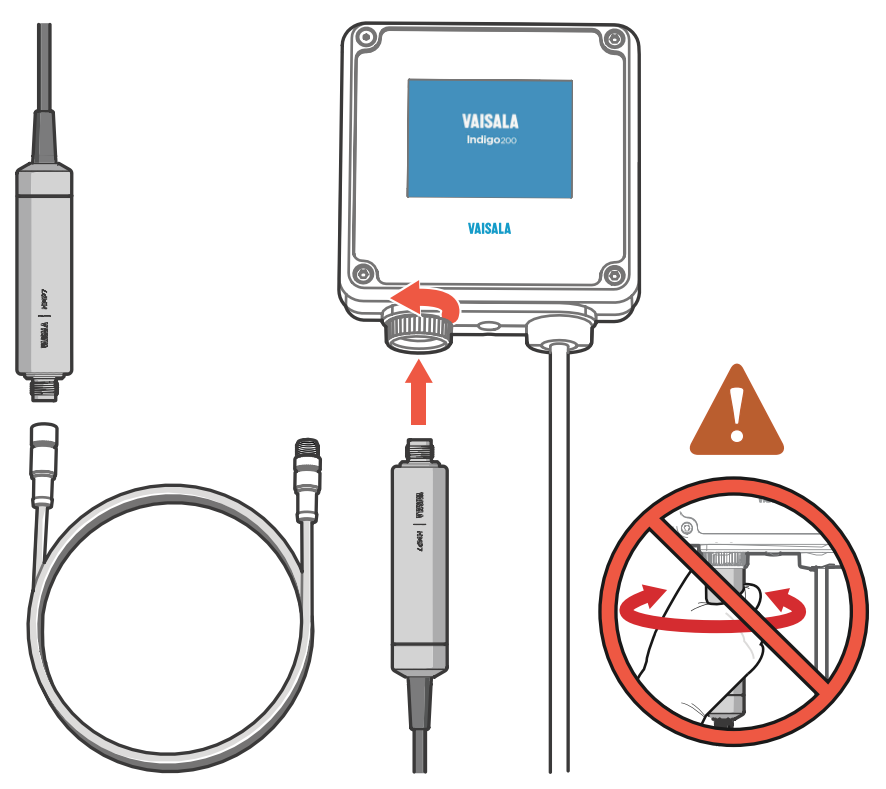

Figure 15 Attaching the Probe to Indigo 200 Series

- 1. Insert the probe or the connection cable into the transmitter's connector. Use of connection cable is recommended for strain relief.
	- 2. Turn the locking wheel of the transmitter to lock the probe or cable in place. **Do not turn the probe or the cable itself**, as that will damage the connectors.
	- 3. If you are using a connection cable, connect the probe to the cable.
	- 4. When the transmitter recognizes the connected probe, it shows a notification message on the display.

## 5.3 Wireless Configuration Interface Overview

The wireless configuration interface has two user levels:

- <span id="page-21-0"></span>• All users have view-only access (no configuration rights, not password protected).
- Personnel that carry out configuration tasks can log in with an administrative password that allows changing the transmitter and probe settings.

To use the wireless configuration interface to modify the settings of your Indigo transmitter and the connected probe, you must first enable the transmitter's wireless connection and then connect to Indigo with your mobile device or computer. Most major browsers (for example, Firefox, Chrome, Safari, and Internet Explorer) are supported: using the most recent version is recommended.

### 5.4 Connecting to Wireless Configuration Interface

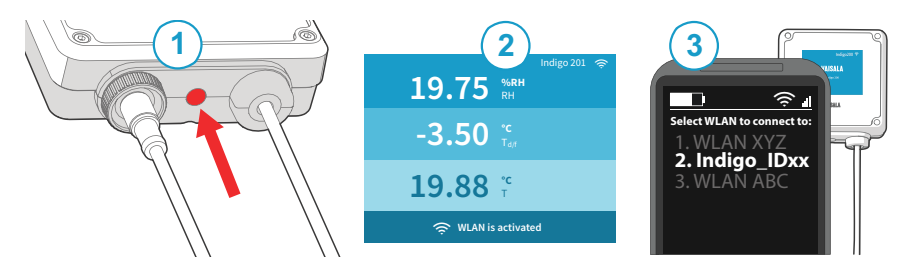

Figure 16 Enabling and Accessing Indigo's Wireless Configuration Interface

- 1 Wireless connection activation button
- 2 Wireless connection indicator (WLAN symbol) on the Indigo display<br>3 Choose Indigo (**Indigo IDEXY)** from your wireless device's list of ava
- 3 Choose Indigo (**Indigo\_ID[xx]**) from your wireless device's list of available connections

# <span id="page-22-0"></span>5.5 Logging in to Wireless Configuration Interface

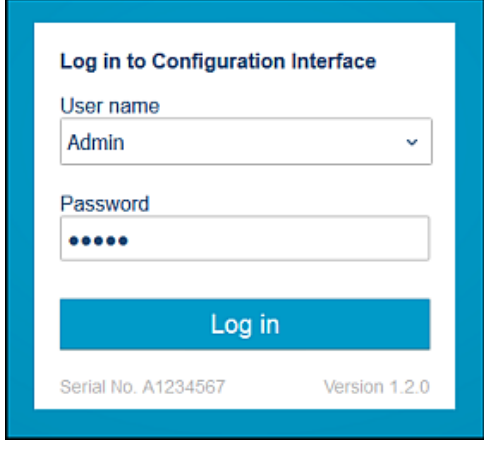

Figure 17 Indigo Login View

When you open Indigo's wireless configuration interface in your browser, you are prompted to log in. There are 2 available user levels:

- **User**: view-only access available for all users. Does not require a password.
- **Admin**: password-protected access. To change settings, you must log in as admin.

To log in:

- 1. Enter the user name and password:
	- a. To log in as user (view-only access, no configuration rights), select **User** from the **User name** dropdown. Leave the **Password** field empty.
	- b. To log in as admin (required for configuration), select **Admin** in the **User name** dropdown and type the admin password (default: **12345**) in the **Password** field.
	- 2. Select **Log in** after entering the login credentials. The wireless configuration interface opens in the **Measurements** view.

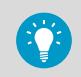

The user level (**User** or **Admin**) is shown in the upper right corner of all menu views.

Select the user/admin icon in the upper right corner to change the user level.

# <span id="page-23-0"></span>6. Maintenance

### 6.1 Cleaning the Probe

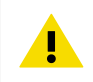

**CAUTION!** Do not attempt to clean the sensors under the filter in any way.

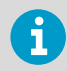

Do not spray anything directly on the probe head, since that may deposit impurities on the sensors.

You can clean the probe, probe body, and cable by wiping them with a soft, lint-free cloth moistened with water or a suitable cleaning agent, such as isopropyl alcohol. Do not wipe the filter: wiping the filter may block its pores and/or deposit residue on the filter. If the filter is heavily contaminated, replace it.

When cleaning, follow these precautions:

- Avoid touching the filter. If you need to touch the filter, always wear clean gloves (cotton, rubber or similar material). Keep the filter free of any grease or oil.
- Do not scrape the probe or the probe body.
- Do not immerse the probe or the probe body in liquid to clean them.
- Wipe cleaning agents off the probe, probe body, and the cable after cleaning.

After cleaning the probe, it is recommended to perform a chemical purge.

### 6.1.1 Chemical Tolerance

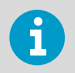

Avoid exposing the probe to cleaning agents for unnecessarily long periods of time.

#### Table 3 Suitability of Cleaning Agents

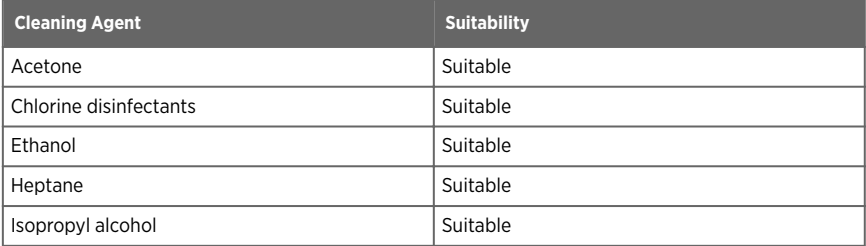

# <span id="page-24-0"></span>6.2 Changing the Probe Filter

- 
- New compatible filter
- Clean lint-free gloves

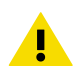

CAUTION! Without the filter in place, the sensor is easily damaged - handle the probe head carefully.

- 1. Put on clean gloves before touching the filter.
	- 2. Turn the filter counter-clockwise to loosen it.
	- 3. Remove the filter from the probe head. Be careful not to touch the sensors with the filter.
	- 4. Install a new filter on the probe head. Tighten the filter properly (recommended force 5 Nm).

# 6.3 Calibration and Adjustment

The probe is fully calibrated and adjusted as shipped from the factory. To maintain the accuracy of the measurement, calibrate and adjust the probe as needed. Typical calibration interval is one year, but depending on the application it may be necessary to check the accuracy more frequently.

When adjustment is necessary, you can have Vaisala calibrate and adjust the probe. To order calibration services from Vaisala, visit [store.vaisala.com.](http://store.vaisala.com) You can also do the adjustment yourself using the Insight software.

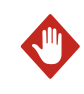

**WARNING!** When returning a product for calibration or repair, make sure it has not been exposed to dangerous contamination, and is safe to handle without special precautions.

If you think the device is not measuring correctly, calibration and adjustment is not the first thing to do. Check the following first:

- Make sure nothing is interfering with the measurement: heat sources, temperature differences, or condensation.
- Check that there is no moisture on the probe. If the sensor has become wet, wait for it to dry.
- Always wait for the measurement to stabilize.

<span id="page-25-0"></span>

**Calibration** means comparing the measurement output of the device to a known reference, such as a known environment in a calibration chamber or the output of a reference instrument. Correcting the reading of the device so that it measures accurately is referred to as **adjustment**.

### 6.3.1 Adjustment Points and Requirements

You can adjust the humidity measurement in 1 ... 5 points, and temperature measurement in 1 ... 2 points. Note the following:

- To enable humidity adjustment in more than two points, you must set the Insight software into **Advanced Mode**.
- If you are adjusting in more than one humidity point, make sure the first two points are at least 10 %RH apart.
- The probe will reject adjustments that are too large, that is, greater than 10 %RH for humidity and 0.5 °C for temperature. If the probe appears to need such a large correction, perform a sensor purge using the Insight software and repeat the adjustment procedure. Make sure the measurement has stabilized and the reference environment is reliable. If the required adjustment is still too large, the probe needs to be serviced by Vaisala.

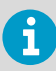

When adjustment of humidity measurement is necessary. Vaisala recommends adjusting in two points, 11 %RH and 75 %RH. These humidities can be produced using the Vaisala HMK15 Humidity Calibrator.

Adjustment of temperature measurement is typically not necessary.

### 6.3.2 Adjusting Measurement using Insight Software

- Computer with Windows operating system and Vaisala Insight software installed
- Vaisala USB cable 242659 for connecting the probe
- Reference environment(s) for producing the desired humidity and/or temperature

This procedure can be used to adjust the probe's humidity or temperature measurement. If you want to adjust both, repeat the procedure.

Because stabilization of temperature and humidity takes time, you should expect the adjustment procedure to take at least 30 minutes for each adjustment point.

- $\rightarrow$  1. Connect the probe to Insight. See [Connecting to Insight Software \(page 15\)](#page-16-0).
	- 2. If you intend to adjust humidity measurement, first select **APP > Purge** to perform a chemical purge to condition the sensor. Wait a few minutes for purge to complete.
	- 3. Select  $\bullet$  **> Calibrate > Yes** to switch the probe to calibration mode. In calibration mode, the device will not use functions that may interfere with calibration and adjustment.
- 4. Select the type of adjustment to perform: **RH adjustment** or **T adjustment**.
- 5. Define the needed adjustment for the first measurement point:
	- a. Insert the probe head in the reference environment for the first calibration point.
	- b. Wait for the measurement to stabilize fully.
	- c. Click the **Reference value, point 1** text box and enter the reference value of the calibration point. Press **ENTER** or click outside the text box when done.
	- d. The probe automatically enters the measured values for the calibration point.
- 6. If you want to adjust in more than one point, repeat step 5 for all desired calibration points.

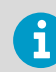

You can adjust humidity measurement in up to five points when Insight is set to **Advanced mode**.

- 7. Select **Activate adjustment > Yes** to store the adjustment in the probe.
- 8. Check the message that appears at the top of the screen. If the message indicates that the adjustment is activated successfully, your adjustment is stored in the probe.
- 9. Select the **Calibration information** tab and update the **Calibration date** and **Calibration text**.
- 10. Select **Close > Yes** to exit the calibration mode.

# <span id="page-27-0"></span>7. Technical Data

### 7.1 HMP4 Specifications

#### Table 4 Measurement Performance

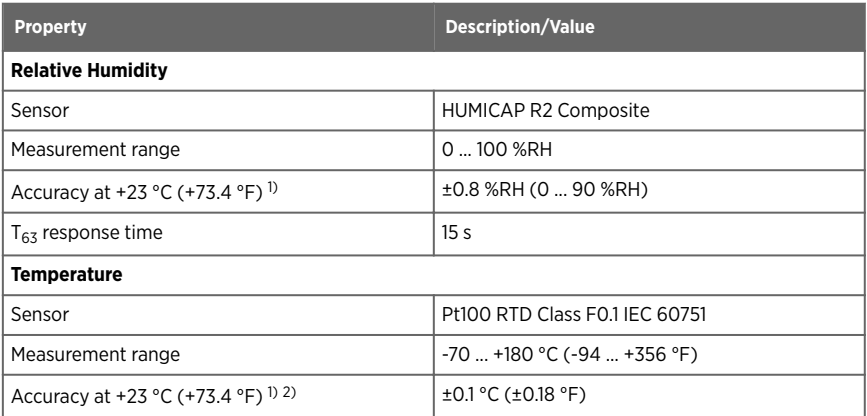

*1) Defined against calibration reference*

*2) Exposing temperature sensor to temperatures outside -20 ... +150 °C (-4 ... +302 °F) may cause permanent additional deviation of ±0.1 °C (0.18 °F)*

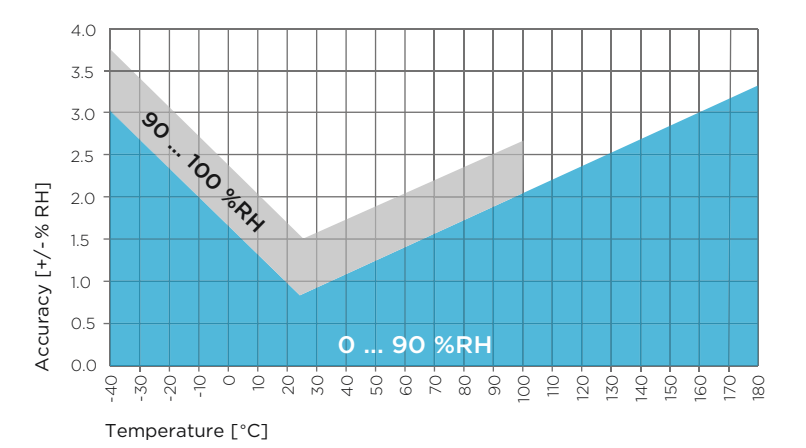

Figure 18 HMP4 Humidity Measurement Accuracy as a Function of Temperature (Including Non-Linearity and Repeatability)

<span id="page-28-0"></span>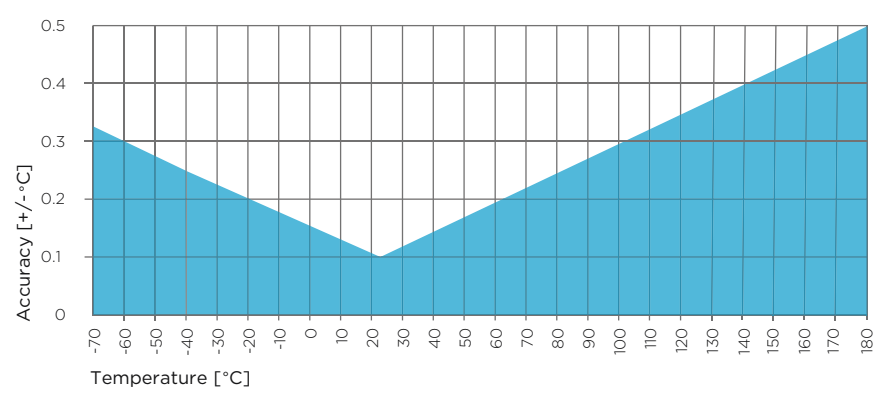

Figure 19 HMP4 Temperature Measurement Accuracy over Full Range (Including Non-Linearity and Repeatability)

#### Table 5 SI Traceable Calibration

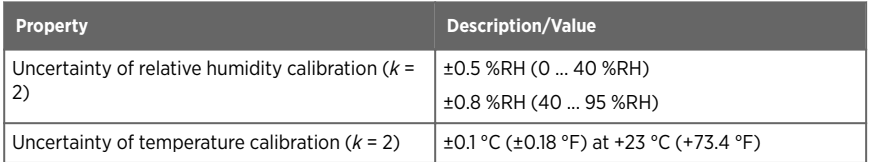

#### Table 6 Operating Environment

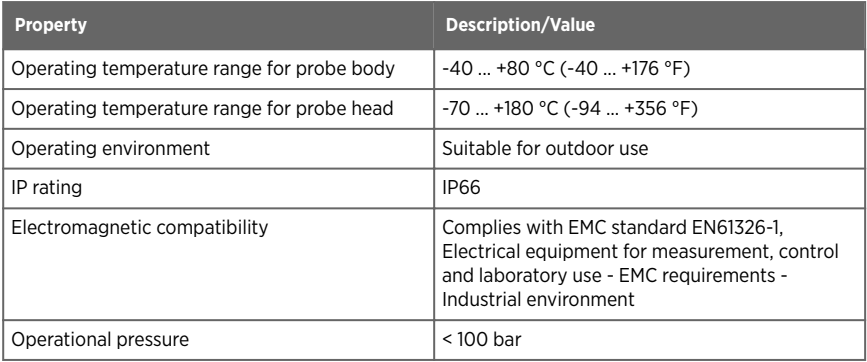

#### Table 7 Inputs and Outputs

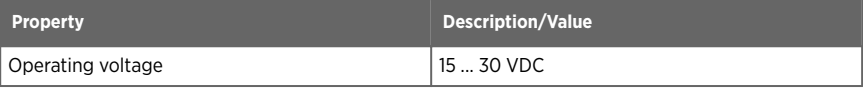

<span id="page-29-0"></span>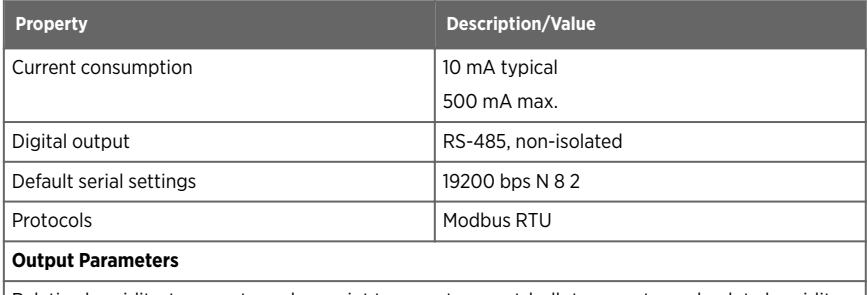

Relative humidity, temperature, dew point temperature, wet-bulb temperature, absolute humidity, mixing ratio, water concentration, water mass fraction, water vapor pressure, enthalpy

#### Table 8 Mechanical Specifications

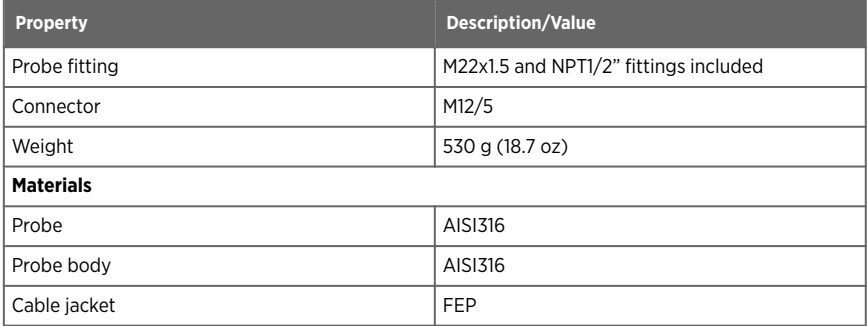

### 7.2 HMP5 Specifications

#### Table 9 Measurement Performance

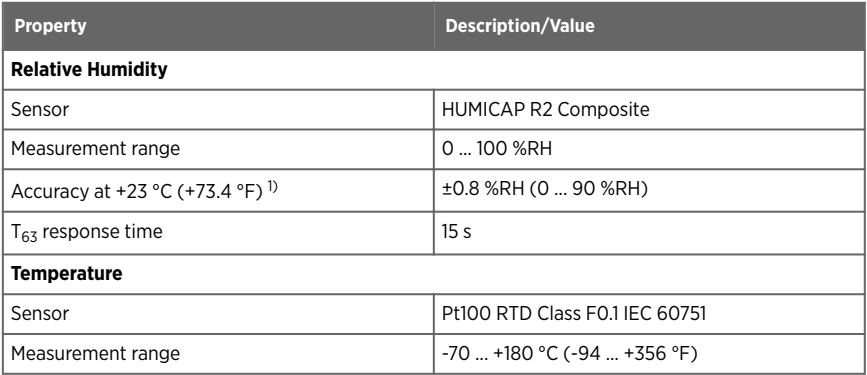

<span id="page-30-0"></span>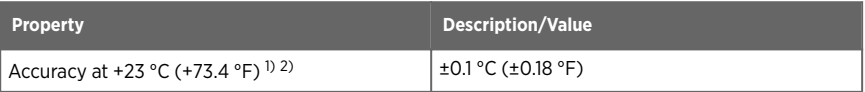

- *1) Defined against calibration reference*
- *2) Exposing temperature sensor to temperatures outside -20 ... +150 °C (-4 ... +302 °F) may cause permanent additional deviation of ±0.1 °C (0.18 °F)*

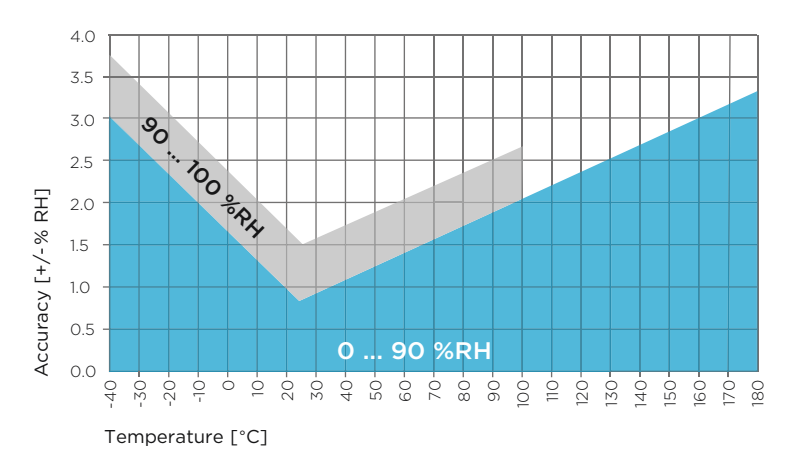

Figure 20 HMP5 Humidity Measurement Accuracy as a Function of Temperature (Including Non-Linearity and Repeatability)

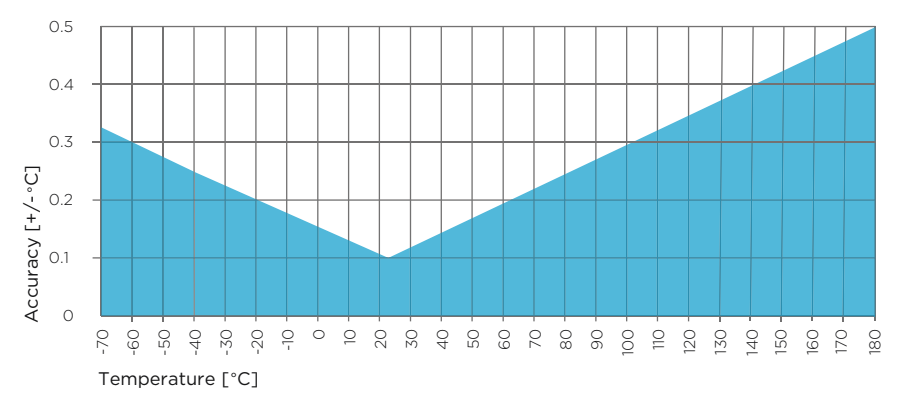

Figure 21 HMP5 Temperature Measurement Accuracy over Full Range (Including Non-Linearity and Repeatability)

#### <span id="page-31-0"></span>Table 10 SI Traceable Calibration

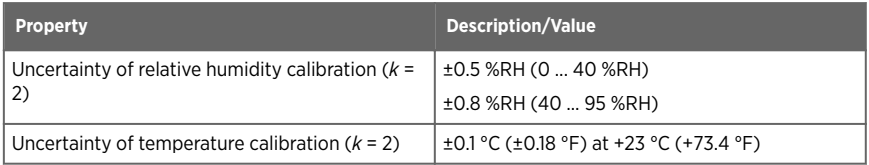

#### Table 11 Operating Environment

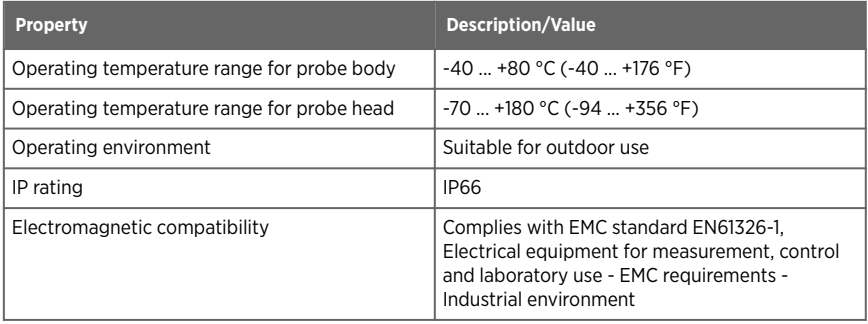

#### Table 12 Inputs and Outputs

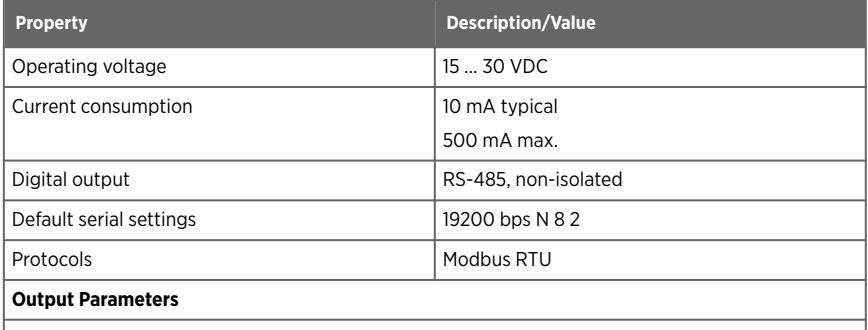

Relative humidity, temperature, dew point temperature, wet-bulb temperature, absolute humidity, mixing ratio, water concentration, water mass fraction, water vapor pressure, enthalpy

#### Table 13 Mechanical Specifications

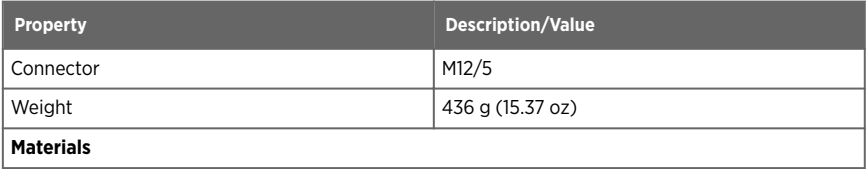

<span id="page-32-0"></span>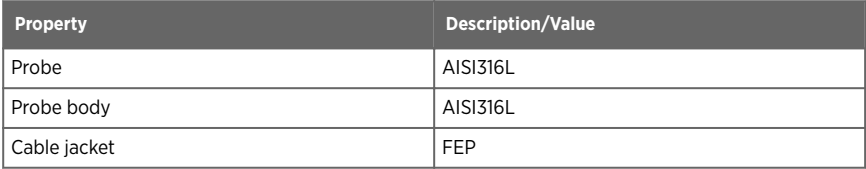

# 7.3 HMP7 Specifications

#### Table 14 Measurement Performance

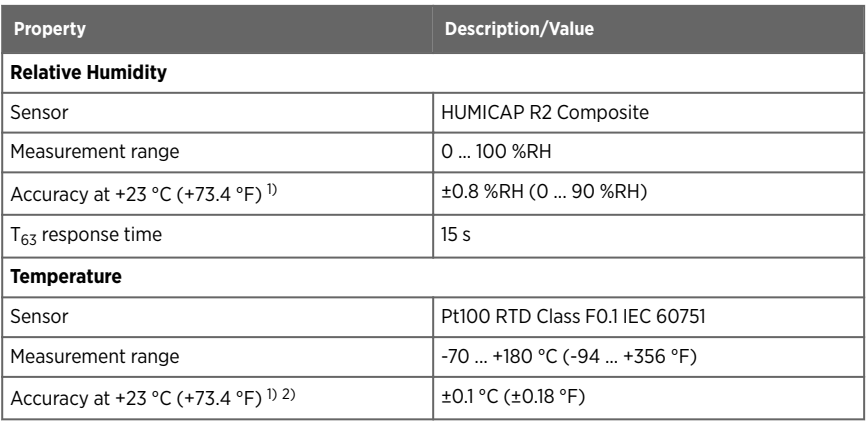

*1) Defined against calibration reference*

*2) Exposing temperature sensor to temperatures outside -20 ... +150 °C (-4 ... +302 °F) may cause permanent additional deviation of ±0.1 °C (0.18 °F)*

<span id="page-33-0"></span>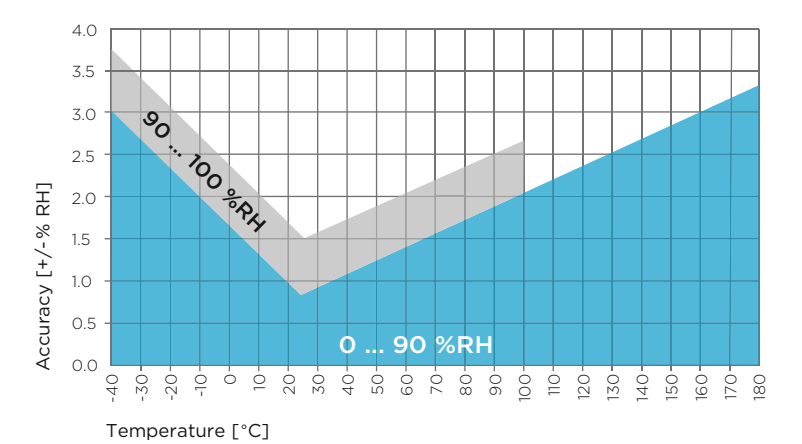

Figure 22 HMP7 Humidity Measurement Accuracy as Function of Temperature (Including Non-Linearity and Repeatability).

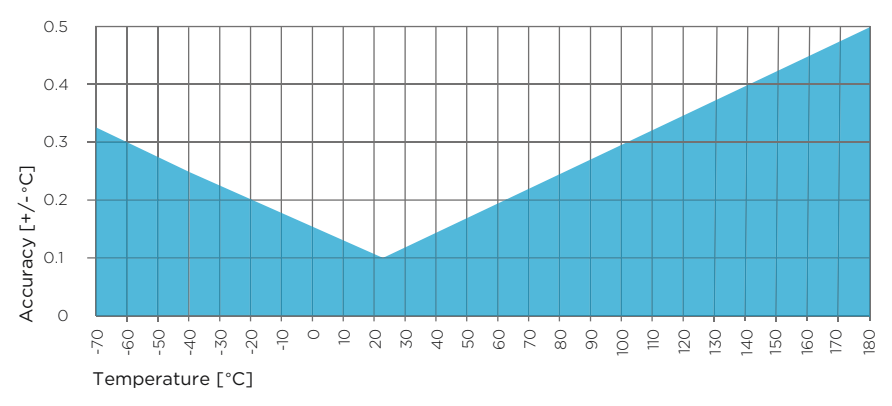

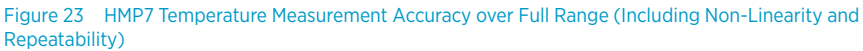

#### Table 15 SI Traceable Calibration

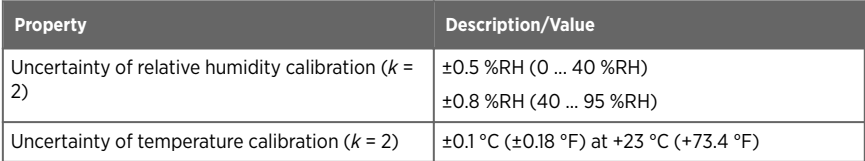

#### <span id="page-34-0"></span>Table 16 Operating Environment

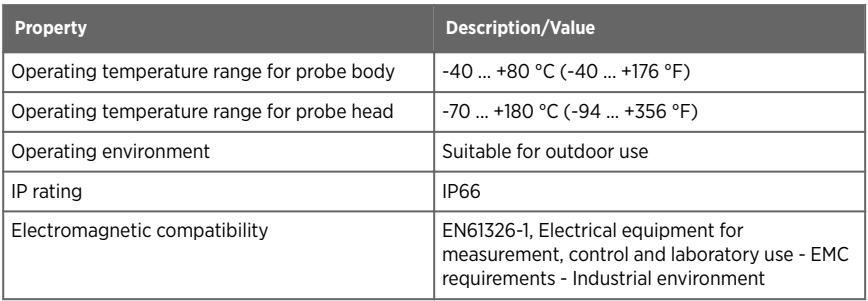

#### Table 17 Inputs and Outputs

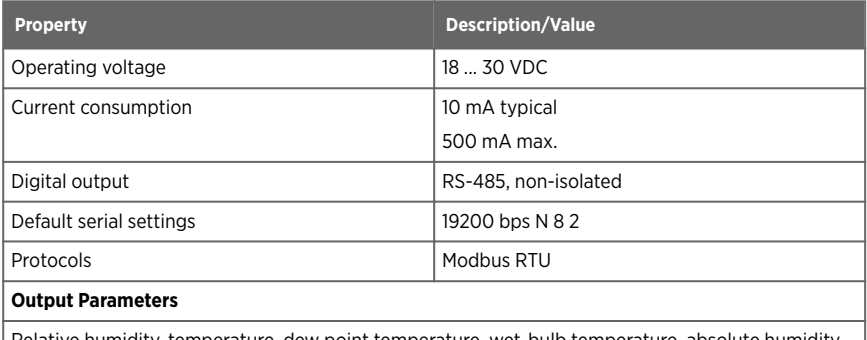

Relative humidity, temperature, dew point temperature, wet-bulb temperature, absolute humidity, mixing ratio, water concentration, water mass fraction, water vapor pressure, enthalpy

#### Table 18 Mechanical Specifications

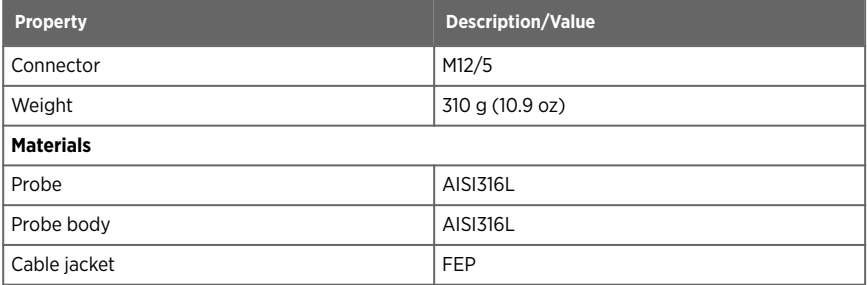

# <span id="page-35-0"></span>7.4 HMP8 Specifications

#### Table 19 Measurement Performance

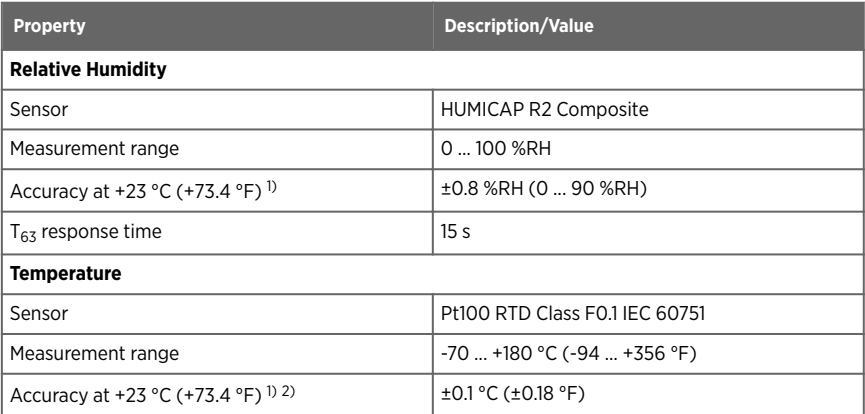

*1) Defined against calibration reference*

*2) Exposing temperature sensor to temperatures outside -20 ... +150 °C (-4 ... +302 °F) may cause permanent additional deviation of ±0.1 °C (0.18 °F)*

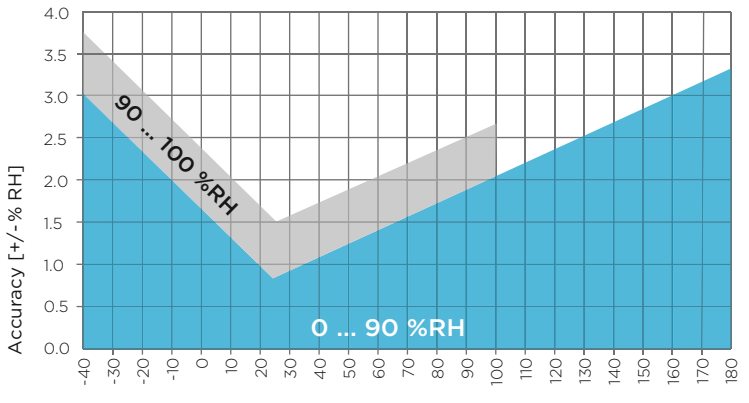

Temperature [°C]

Figure 24 HMP8 Humidity Measurement Accuracy as a Function of Temperature (Including Non-Linearity and Repeatability)

<span id="page-36-0"></span>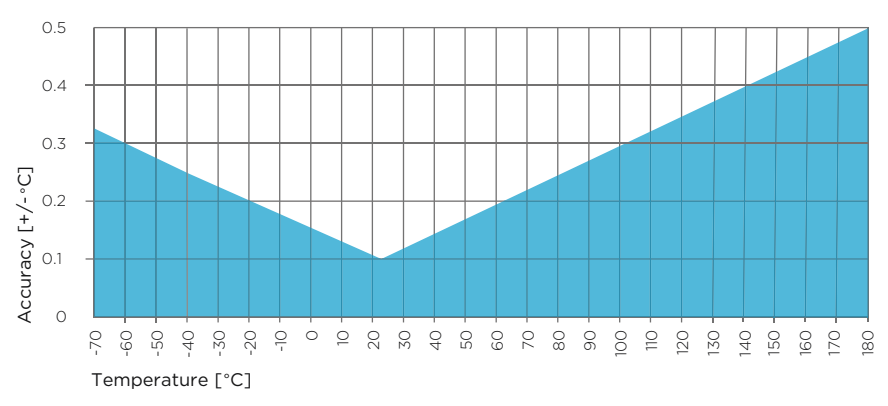

Figure 25 HMP8 Temperature Measurement Accuracy over Full Range (Including Non-Linearity and Repeatability)

#### Table 20 SI Traceable Calibration

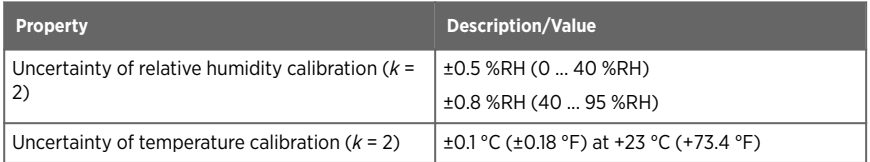

#### Table 21 Operating Environment

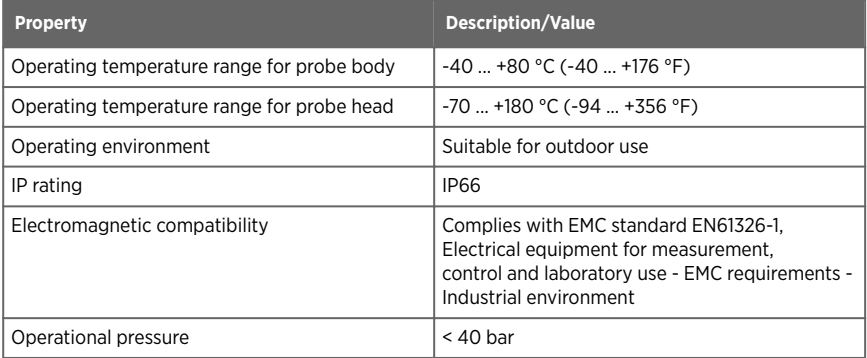

#### Table 22 Inputs and Outputs

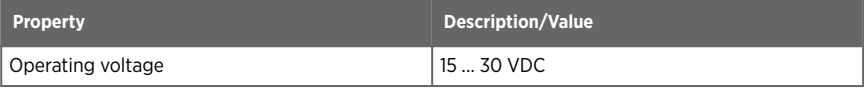

<span id="page-37-0"></span>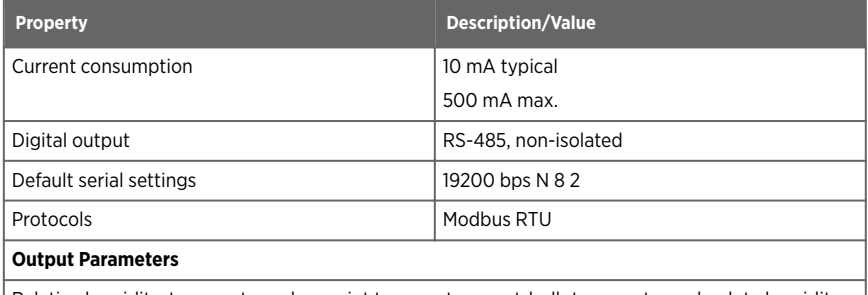

Relative humidity, temperature, dew point temperature, wet-bulb temperature, absolute humidity, mixing ratio, water concentration, water mass fraction, water vapor pressure, enthalpy

#### Table 23 Mechanical Specifications

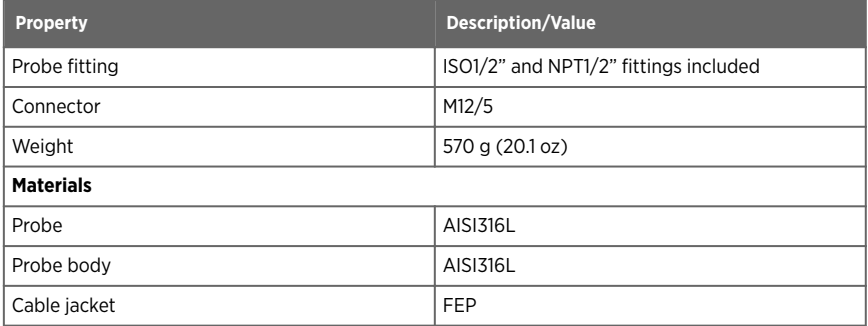

### 7.5 TMP1 Specifications

#### Table 24 Measurement Performance

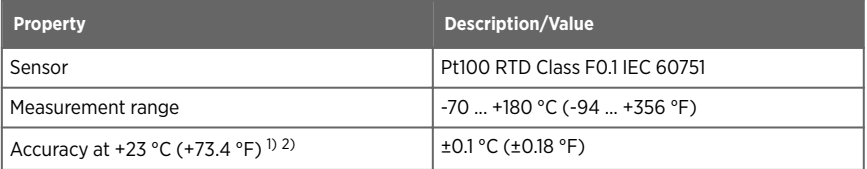

*1) Defined against calibration reference*

*2) Exposing temperature sensor to temperatures outside -20 ... +150 °C (-4 ... +302 °F) may cause permanent additional deviation of ±0.1 °C (0.18 °F)*

<span id="page-38-0"></span>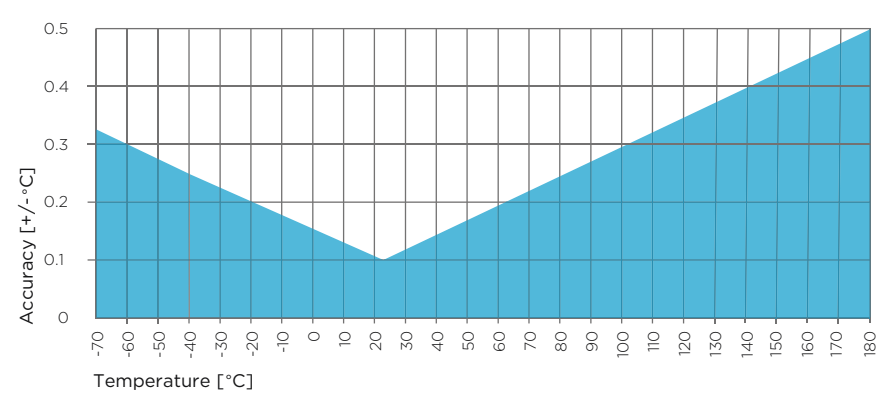

Figure 26 TMP1 Temperature Measurement Accuracy over Full Range (Including Non-Linearity and Repeatability)

#### Table 25 SI Traceable Calibration

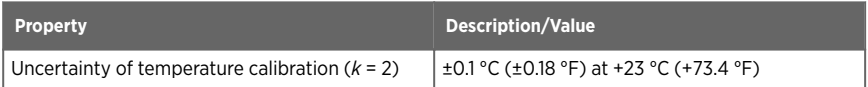

#### Table 26 Operating Environment

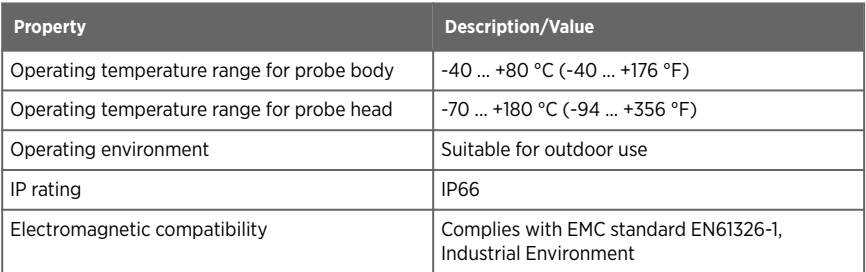

#### Table 27 Inputs and Outputs

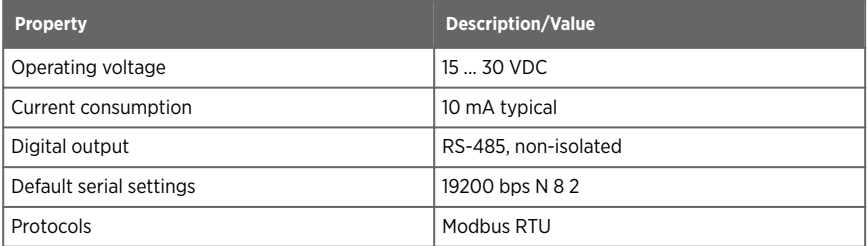

<span id="page-39-0"></span>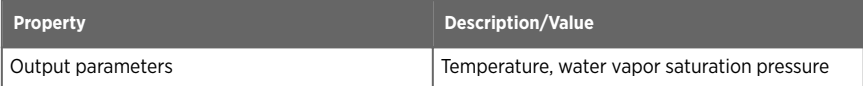

#### Table 28 Mechanical Specifications

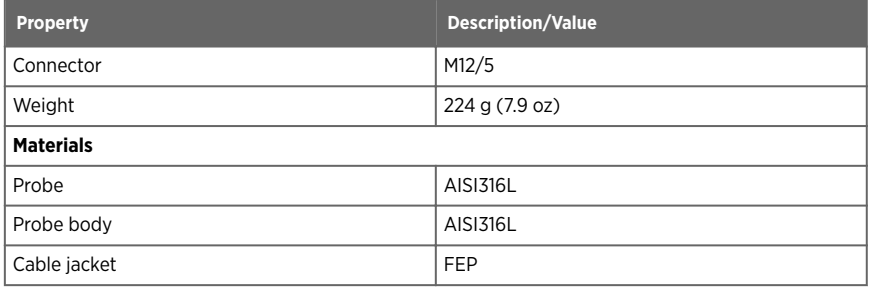

## 7.6 Dimensions

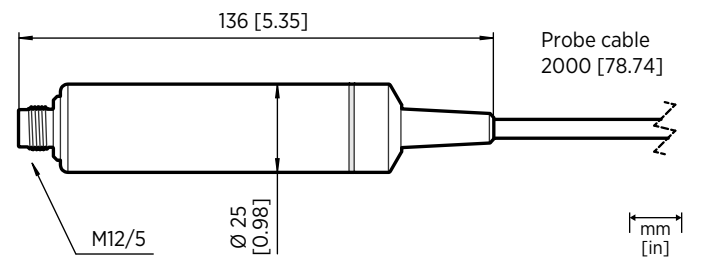

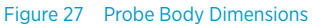

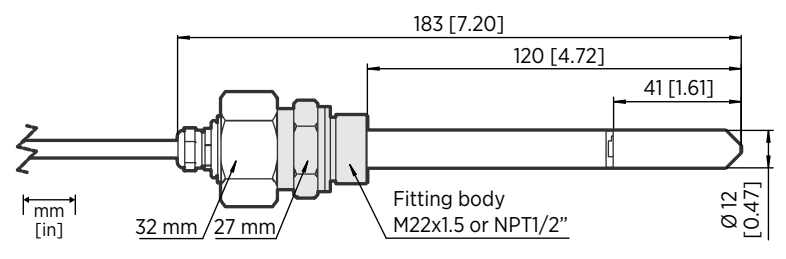

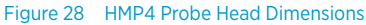

<span id="page-40-0"></span>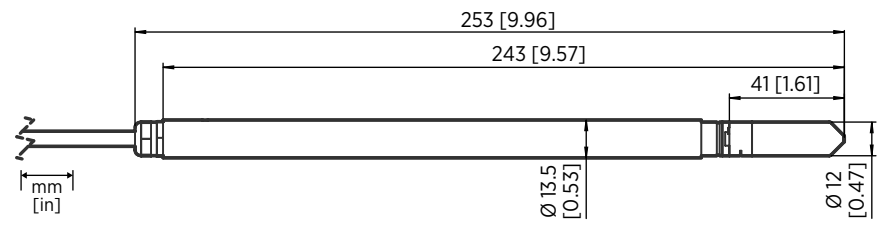

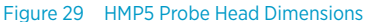

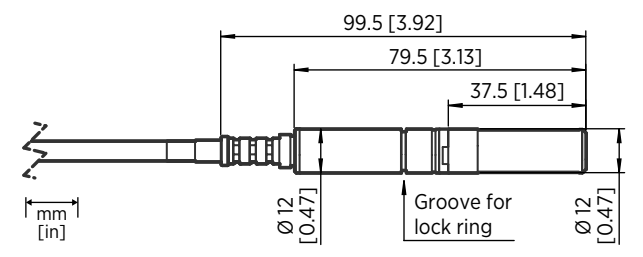

Figure 30 HMP7 Probe Head Dimensions

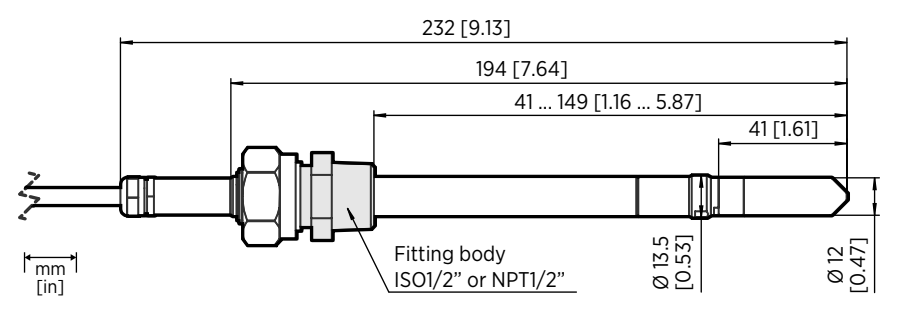

Figure 31 HMP8 Probe Head Dimensions

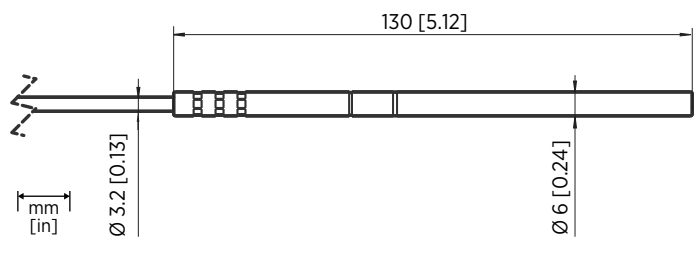

Figure 32 TMP1 Probe Head Dimensions

<span id="page-41-0"></span>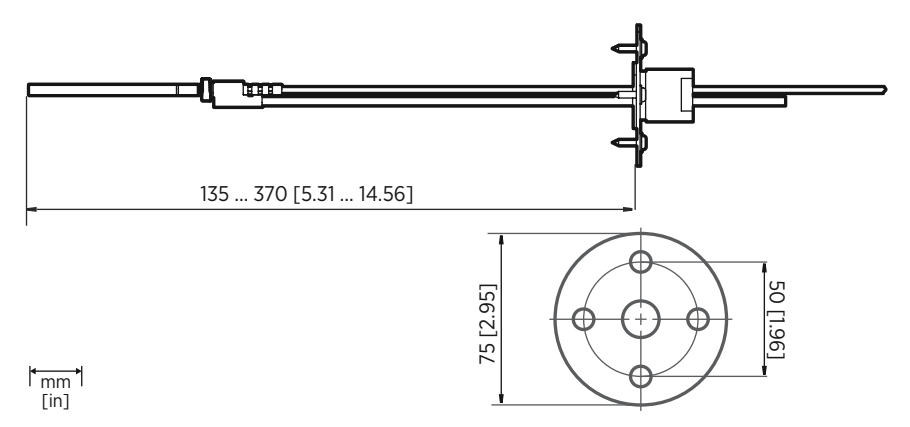

#### Figure 33 Optional Duct Kit 215003 Dimensions

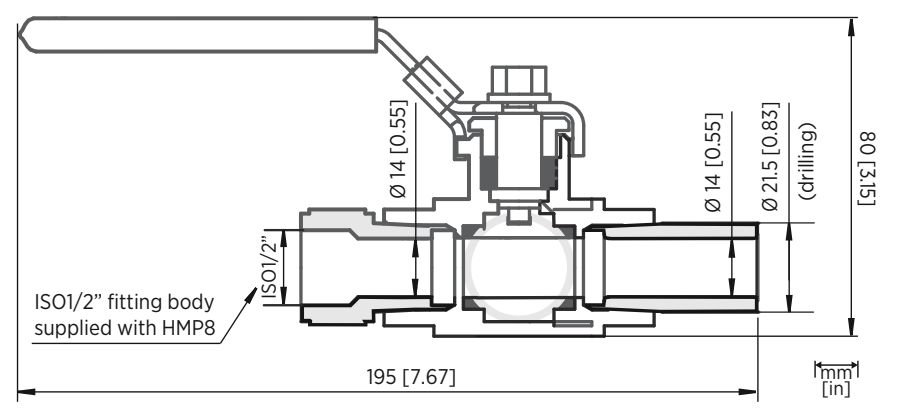

Figure 34 Optional Ball Valve Installation Kit Dimensions

### 7.7 Spare Parts and Accessories

### HMP4

#### Table 29 Accessories

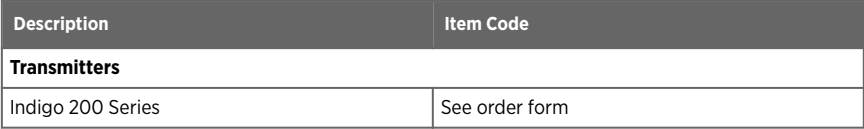

<span id="page-42-0"></span>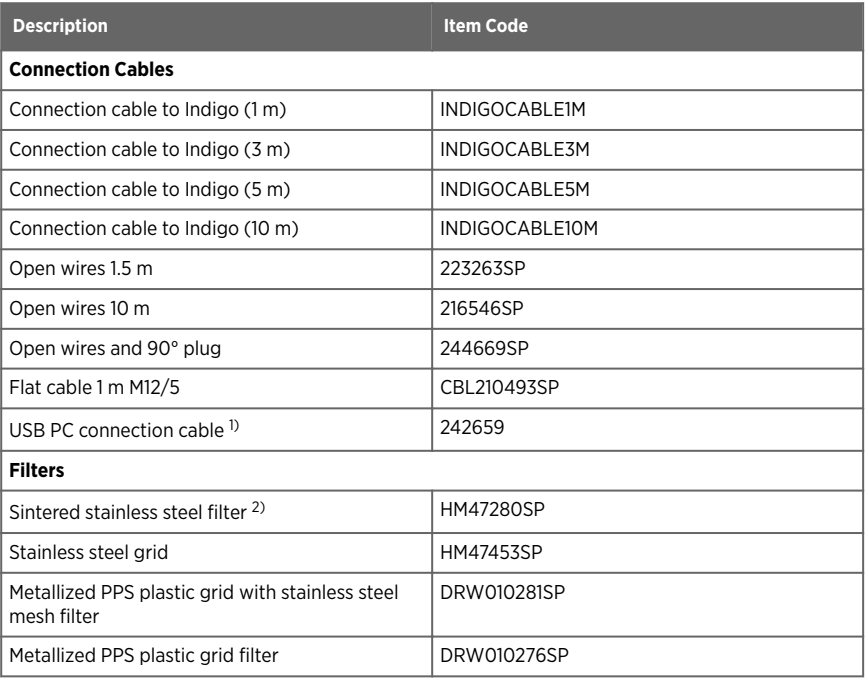

*2) Standard in delivery*

### HMP5

#### Table 30 Accessories

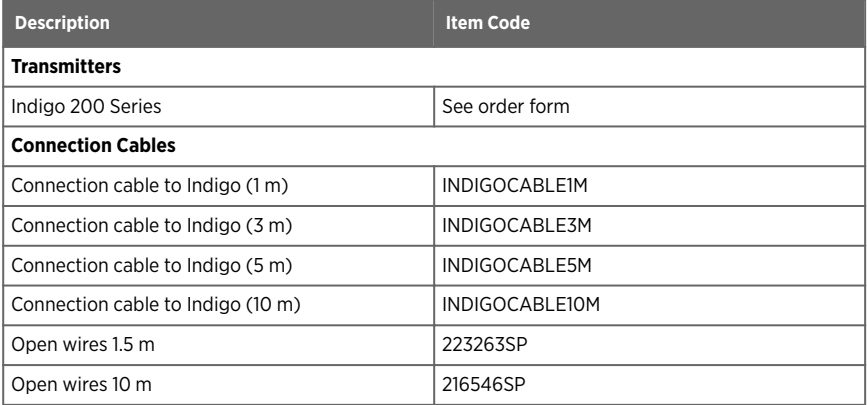

<span id="page-43-0"></span>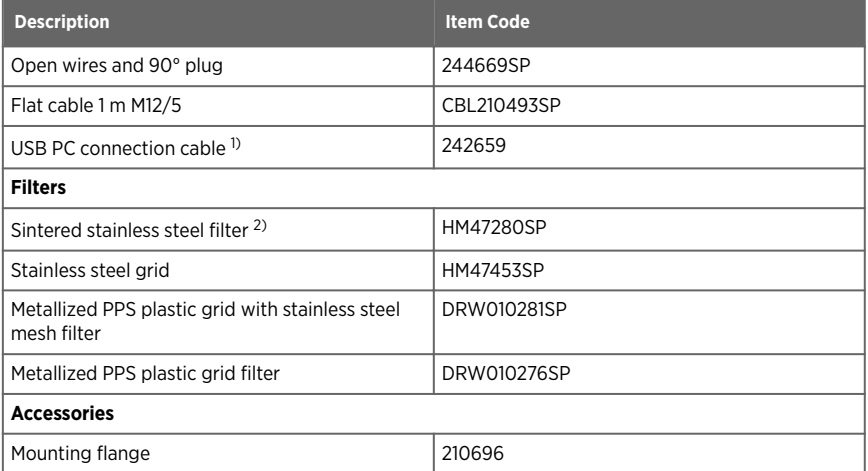

*2) Standard in delivery*

### HMP7

#### Table 31 Accessories

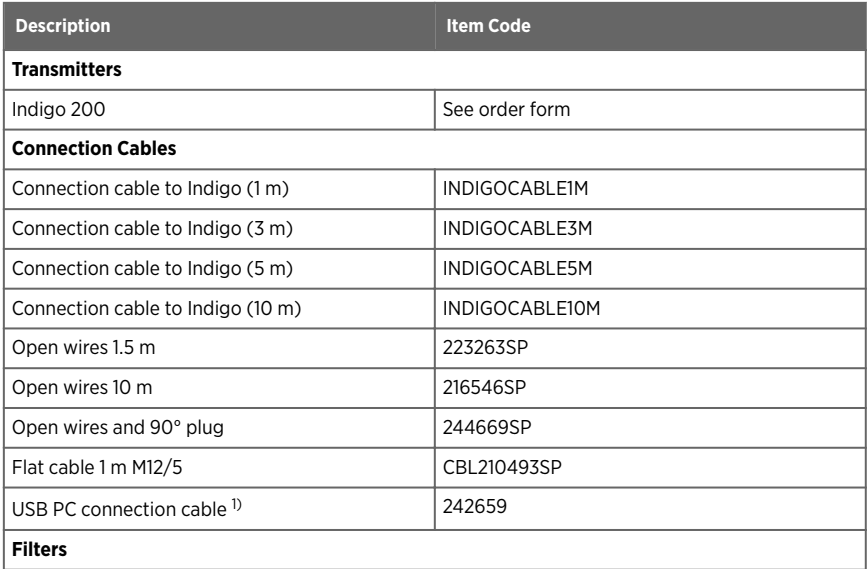

<span id="page-44-0"></span>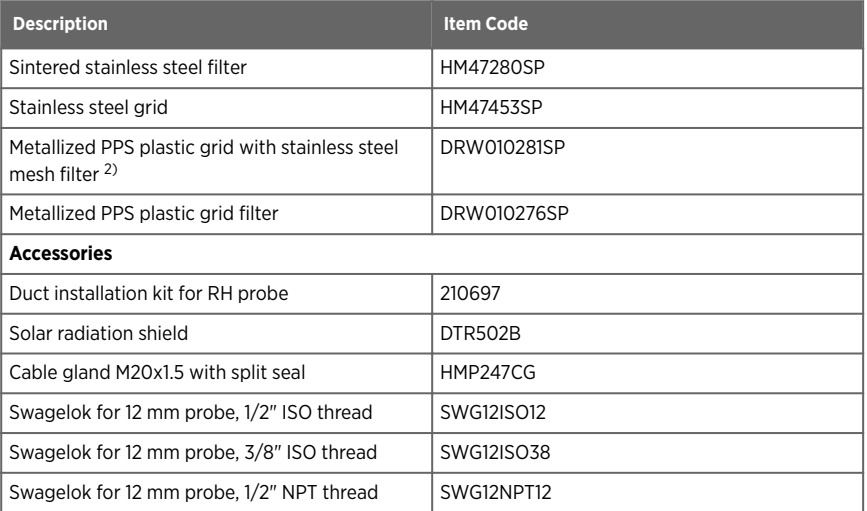

*2) Standard in delivery*

### HMP8

#### Table 32 Accessories

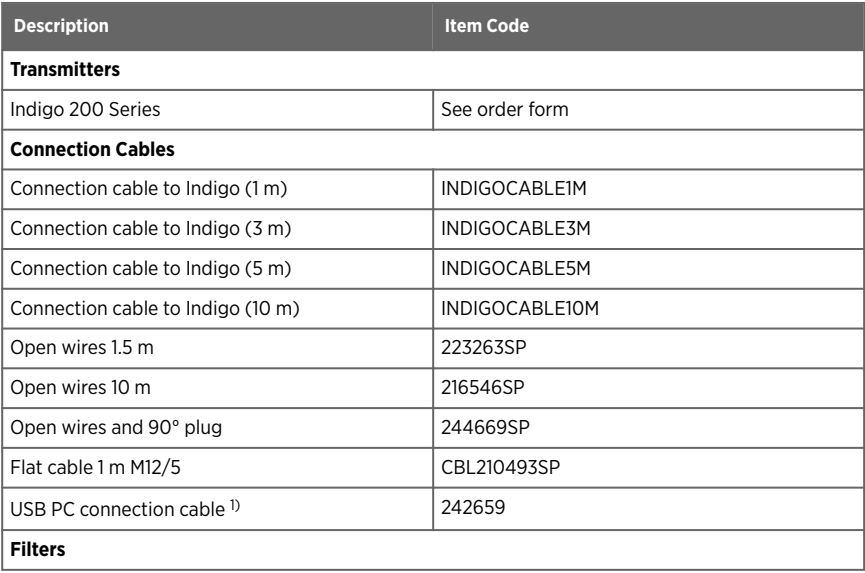

<span id="page-45-0"></span>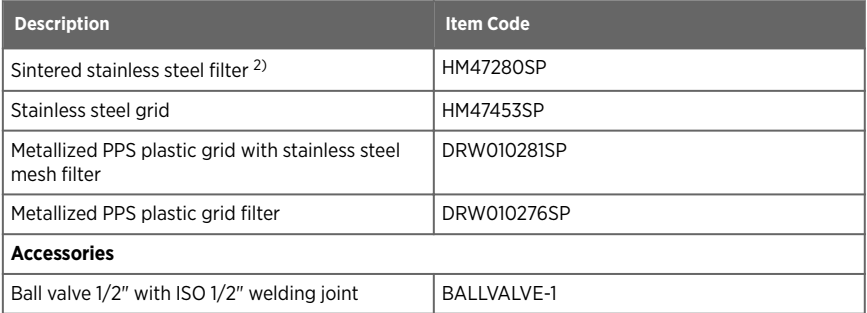

*2) Standard in delivery*

### TMP1

#### Table 33 Accessories

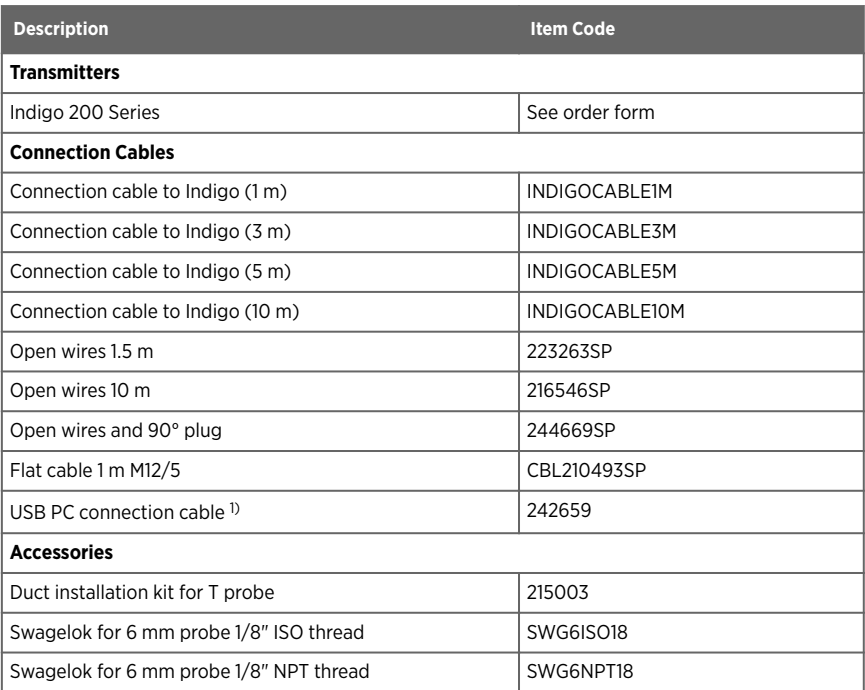

*1) Vaisala Insight software for Windows available at [www.vaisala.com/insight](http://www.vaisala.com/insight)*

# <span id="page-46-0"></span>Appendix A. Modbus Reference

# A.1 Default Communication Settings

#### Table 34 Default Modbus Serial Communication Settings

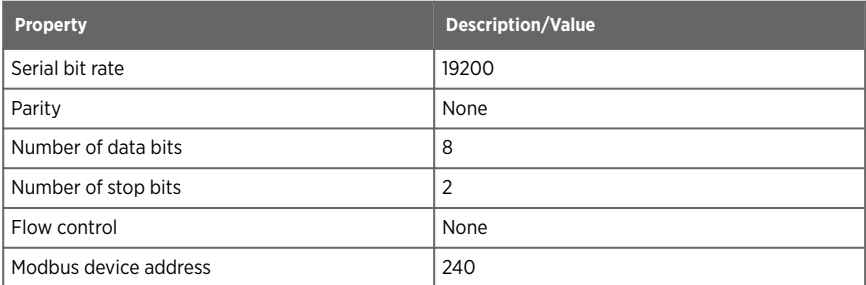

You can use up to ten probes on the same RS-485 line. You must configure each probe on the line to have a different Modbus address.

### A.2 Function Codes

#### Table 35 Modbus Function Codes

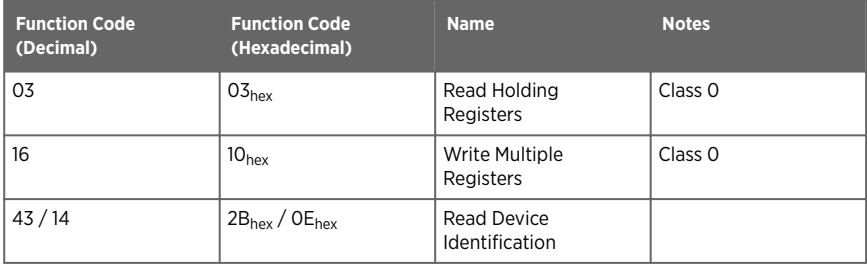

### A.3 Data Encoding

In the data registers, the numeric values are available in one or two formats with separate register addresses: 32-bit IEEE floating point format and/or 16-bit signed integer format.

### <span id="page-47-0"></span>A.3.1 32-Bit Floating Point or Integer Format

Least-significant 16 bits of floating point or integer numbers are placed at the smaller Modbus address as specified in Open Modbus TCP Specification, Release 1.0. This is also known as "little-endian" or "Modicon" word order. Floating point values are represented in standard IEEE 32-bit floating point format.

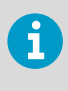

Despite the specification, some Modbus masters may expect "big-endian" word order (most-significant word first). In such case, you must select "word-swapped" floating point format in your Modbus master for the Modbus registers of the device.

A "quiet NaN" value is returned for unavailable values. A quiet NaN is, for example, 7FC00000<sub>hex</sub>; however, the master should understand any NaN value.

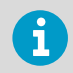

A complete 32-bit floating point or integer value should be read and written in a single Modbus transaction.

### A.3.2 16-Bit Integer Format

Some 16-bit integer values in the data registers are scaled to include the necessary decimals. The scaling factors for those values are shown in the register tables.

#### Table 36 16-bit Signed Integer Format Details

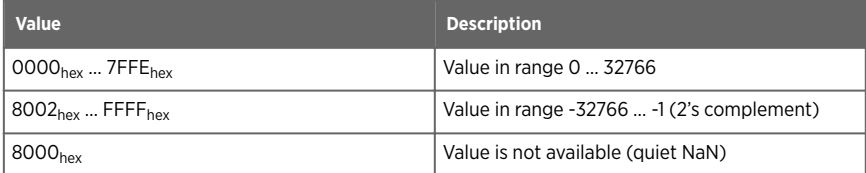

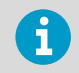

Some values may exceed the signed 16-bit range even in normal operation. To access such values, use the floating point registers instead.

### A.4 Modbus Registers

CAUTION! Registers are numbered in decimal, starting from one. Register addresses in actual Modbus messages (Modbus Protocol Data Unit (PDU) are in hexadecimal and start from zero. Subtract 1 from the register number presented in this manual to get the address used in the Modbus message (for example, register number 1 corresponds to address  $O_{\text{hav}}$  in the actual Modbus message).

<span id="page-48-0"></span>Accessing unavailable (temporarily missing) measurement data does not generate an exception. "Unavailable" value (a quiet NaN for floating point data or 8000<sub>hex</sub> for integer data) is returned instead. An exception is generated only for any access outside the applicable register ranges.

### A.4.1 Measurement Data Registers

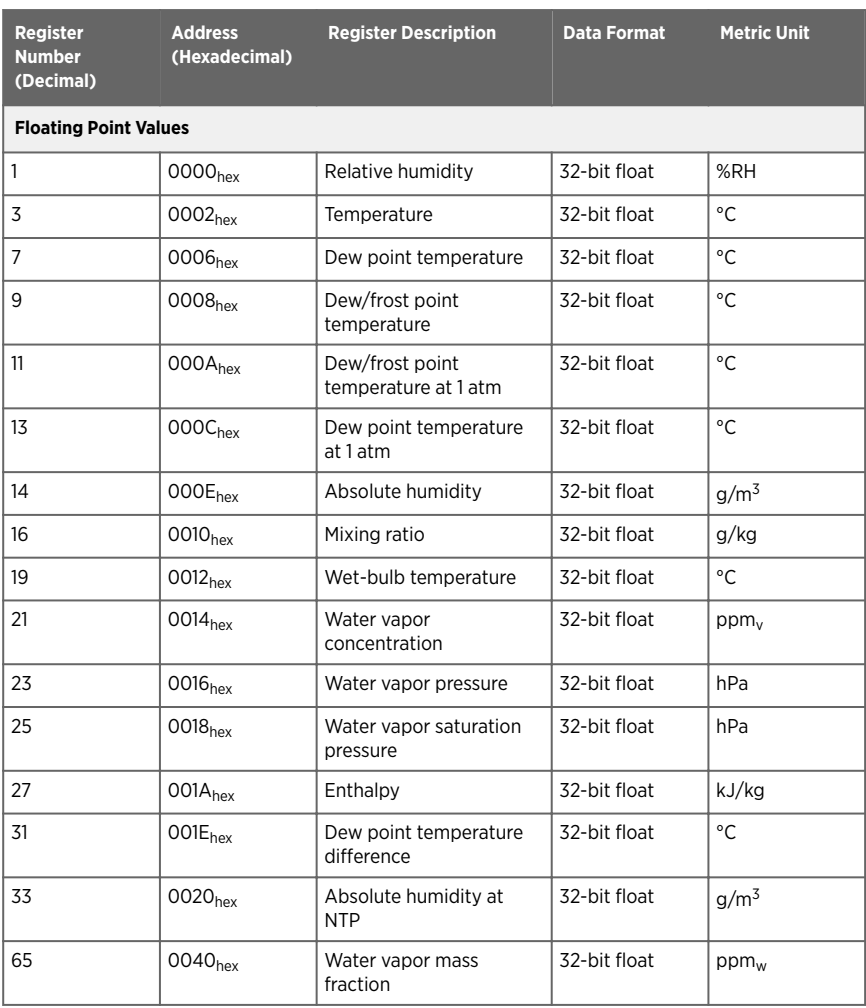

#### Table 37 Modbus Measurement Data Registers (Read-Only)

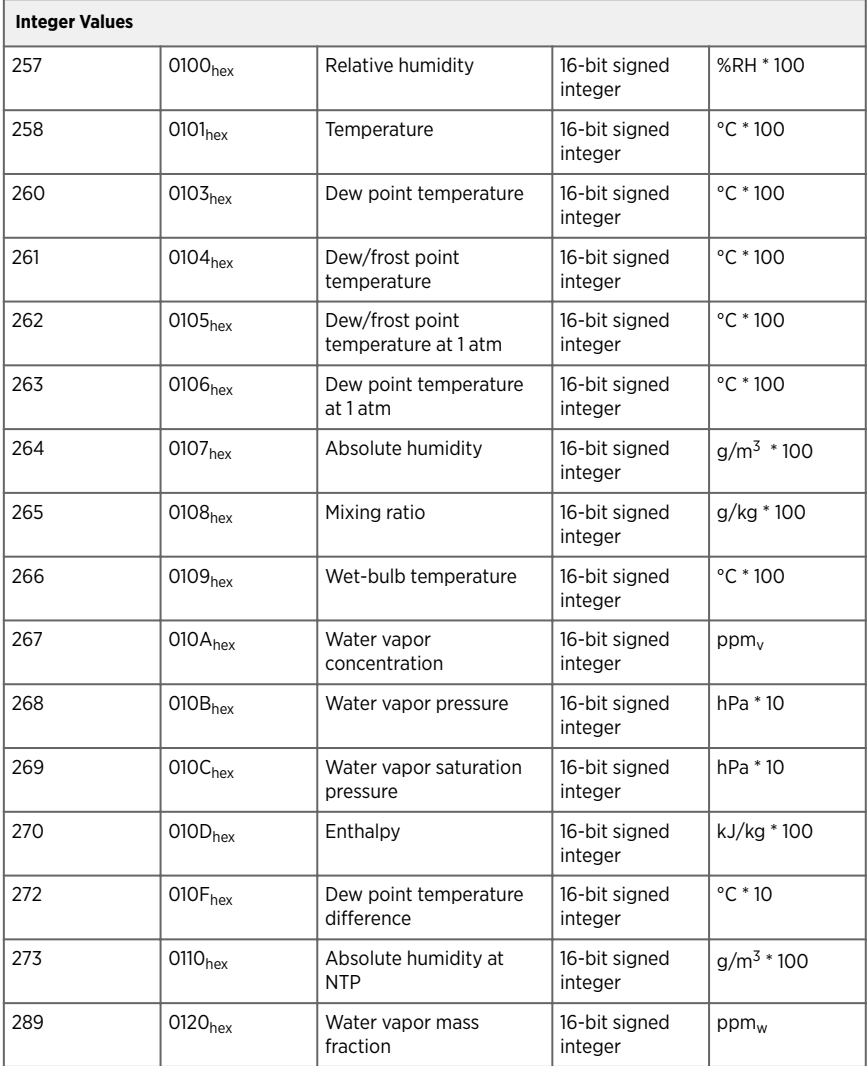

### <span id="page-50-0"></span>A.4.2 Configuration Registers

#### Table 38 Modbus Configuration Data Registers (Writable)

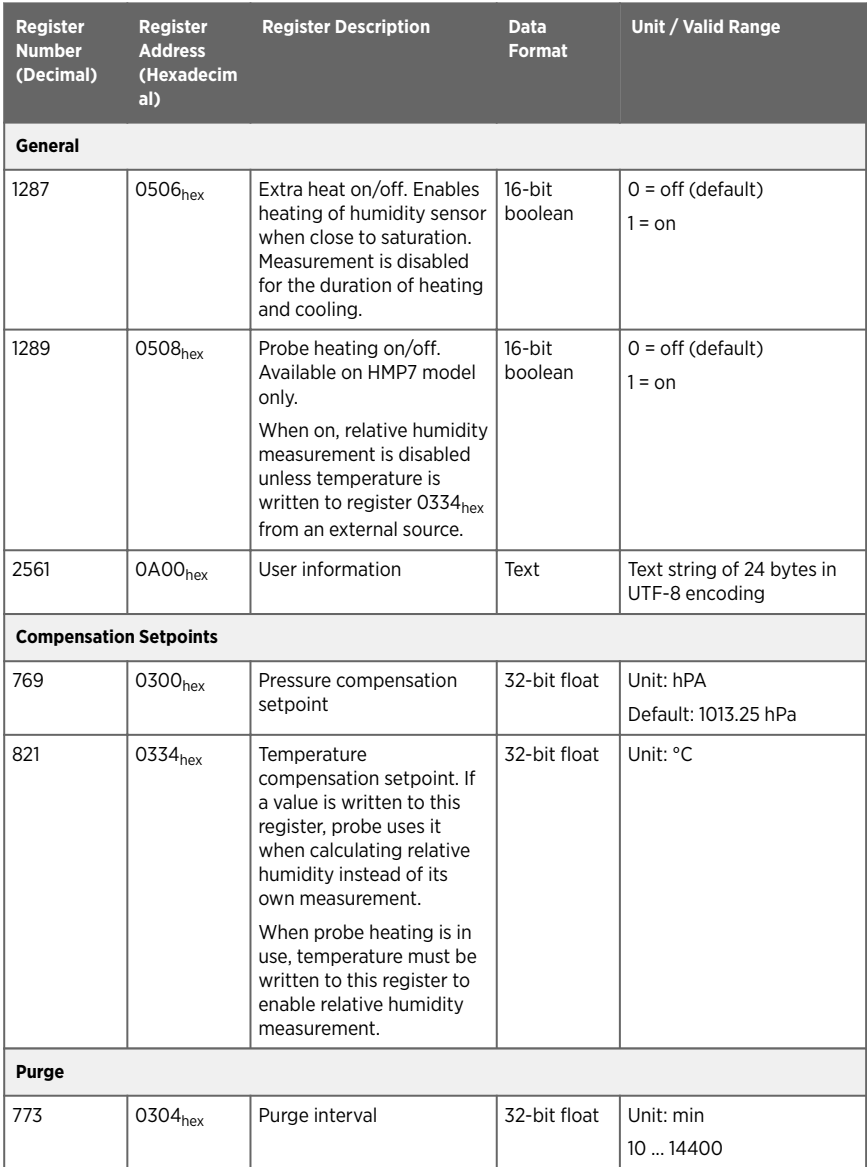

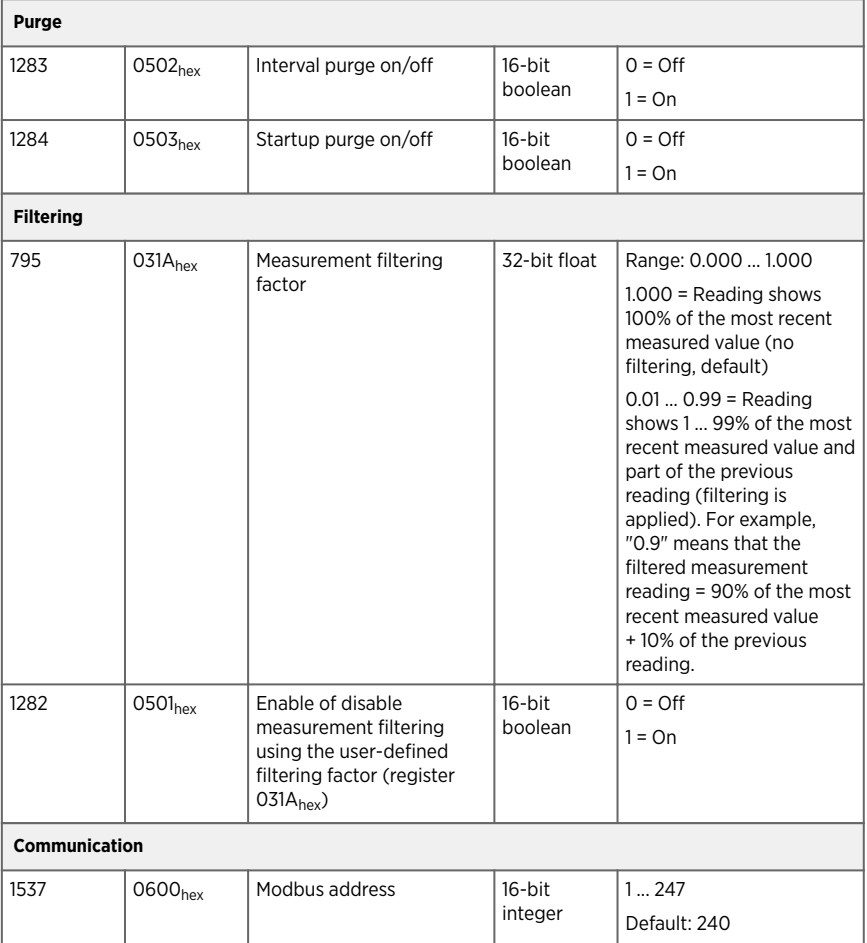

<span id="page-52-0"></span>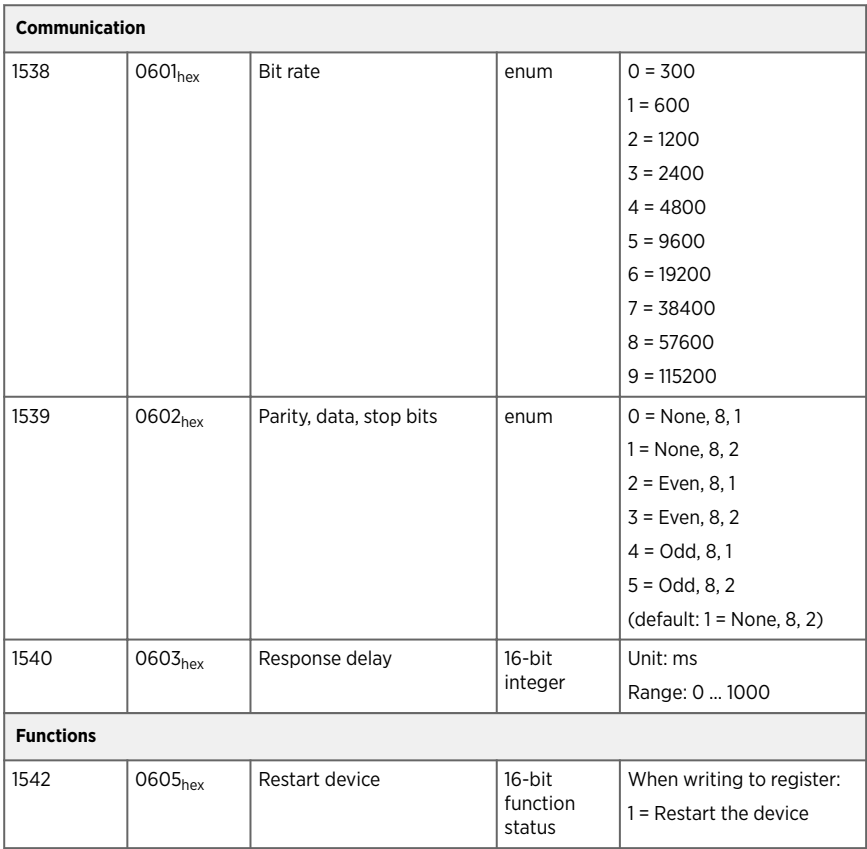

### A.4.3 Device Identification Objects

#### Table 39 Device Identification Objects

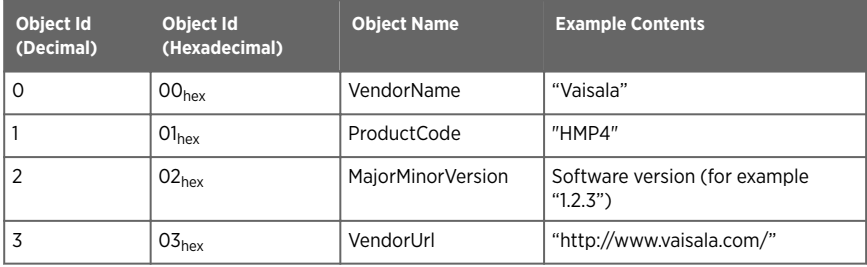

<span id="page-53-0"></span>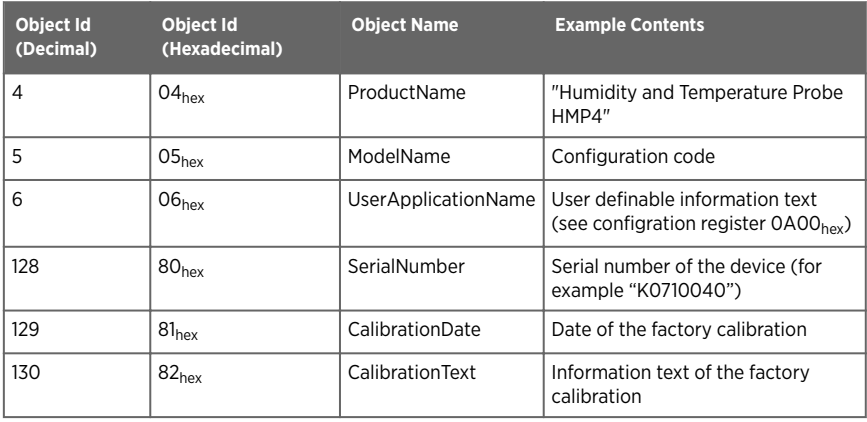

### A.4.4 Test Value Registers

Read the known test values from the test registers to verify the functionality of your Modbus implementation.

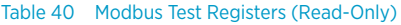

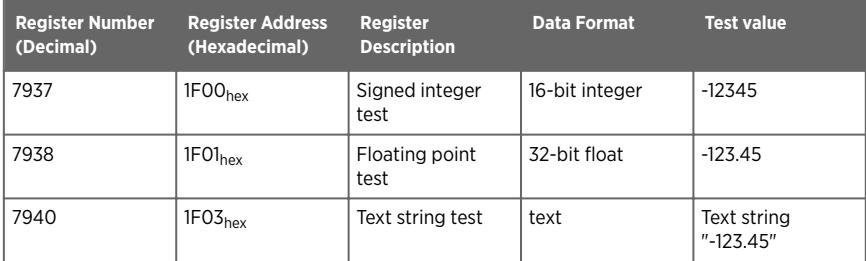

### <span id="page-54-0"></span>A.4.5 Modbus Communication Examples

### Reading Relative Humidity Value

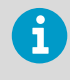

Device address used in the following examples is 240 ( $FO_{hex}$ ). The values returned by the device differ depending on the ambient conditions and/or device settings. Your device might not return exactly same values.

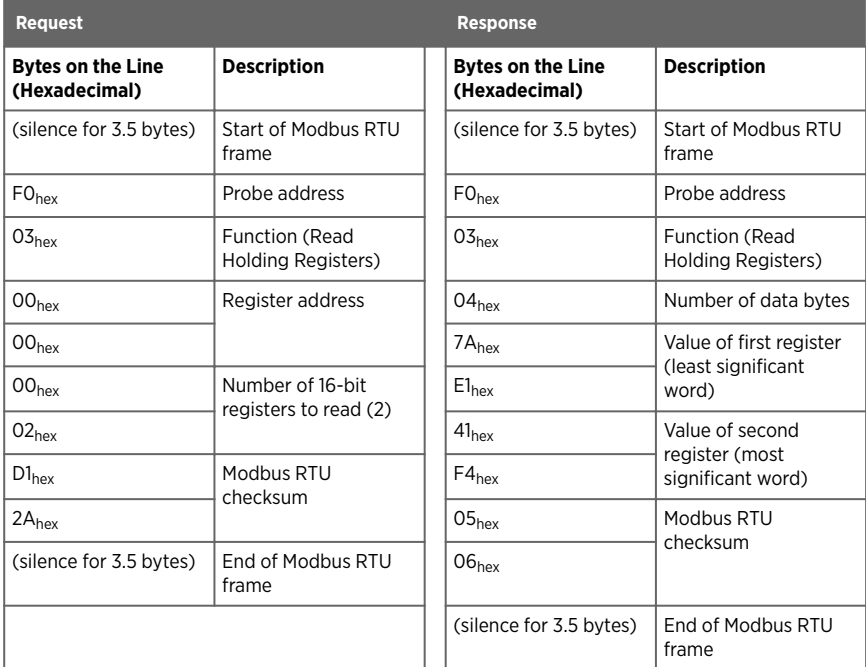

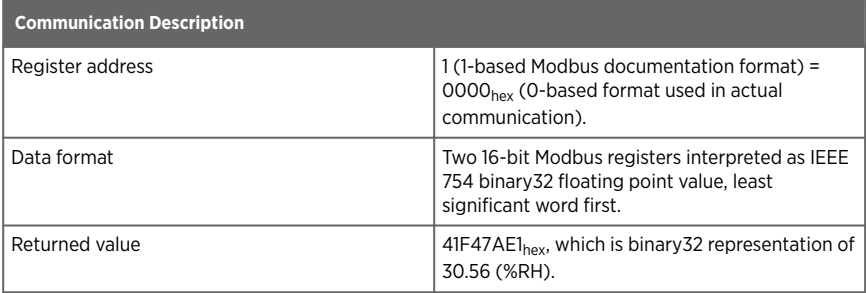

### Writing Pressure Compensation Value

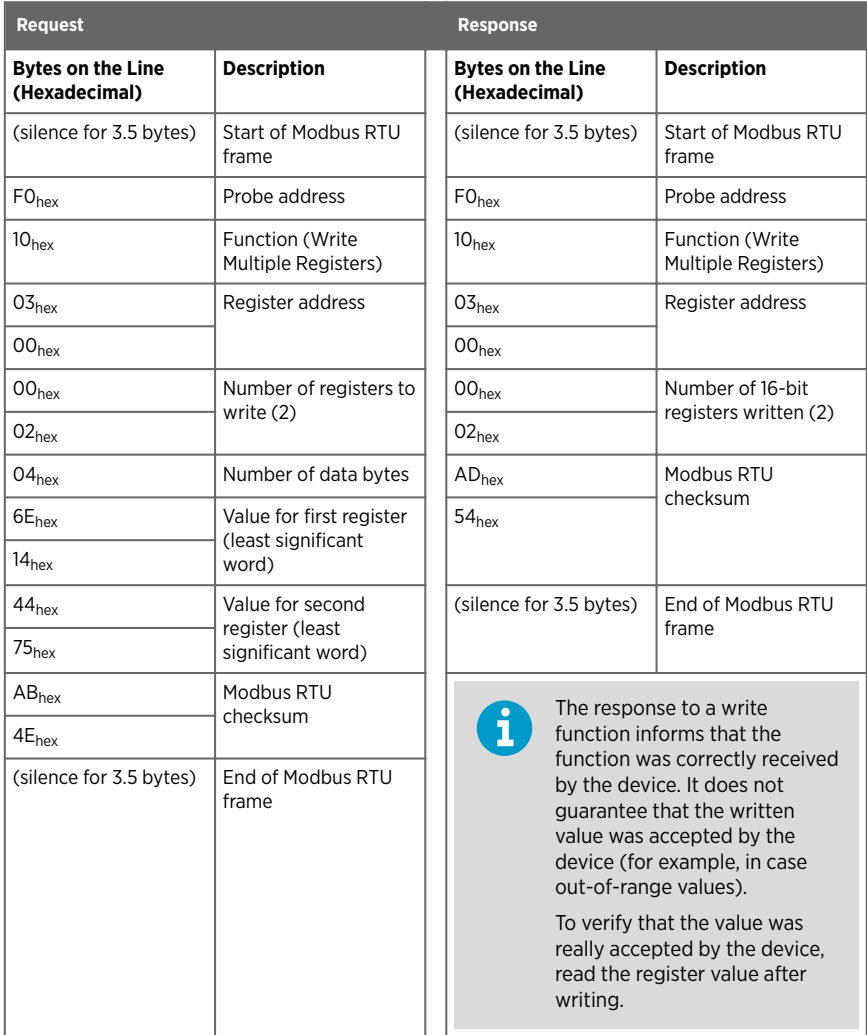

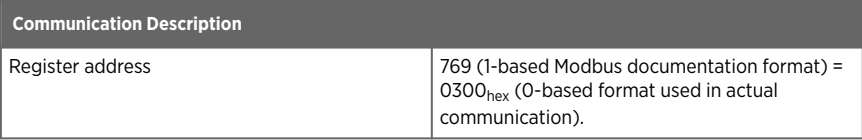

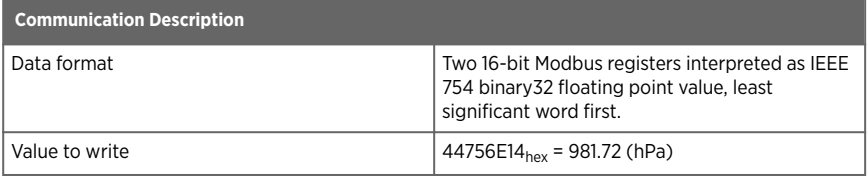

# <span id="page-58-0"></span>Online Store

Spare parts, accessories, and calibration and repair products are available online at store vaisala.com

## Warranty

For standard warranty terms and conditions, see [www.vaisala.com/warranty.](http://www.vaisala.com/warranty) Please observe that any such warranty may not be valid in case of damage due to normal wear and tear, exceptional operating conditions, negligent handling or installation, or unauthorized modifications. Please see the applicable supply contract or Conditions of Sale for details of the warranty for each product.

### Technical Support

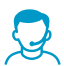

Contact Vaisala technical support at [helpdesk@vaisala.com.](mailto:helpdesk@vaisala.com) Provide at least the following supporting information:

- Product name, model, and serial number
- Name and location of the installation site
- Name and contact information of a technical person who can provide further information on the problem

For more information, see [www.vaisala.com/support.](http://www.vaisala.com/support)

### Recycling

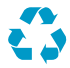

Recycle all applicable material.

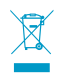

Follow the statutory regulations for disposing of the product and packaging.

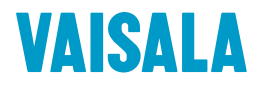

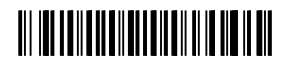

[www.vaisala.com](http://www.vaisala.com)